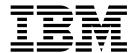

# User's Guide

Version 2 Release 1

#### Note

Before using this information and the product it supports, be sure to read the general information under "Notices" on page 69.

### Second Edition (July 2016)

This edition applies to Version 2 Release 1 of IBM CL/SuperSession for z/OS (program number 5601-B28) and to all subsequent releases and modifications until otherwise indicated in new editions.

Order publications through your IBM representative or the IBM branch office serving your locality. Publications are not stocked at the address given below.

IBM welcomes your comments. For information on how to send comments, see "How to send your comments to IBM" on page v.

### © Copyright IBM Corporation 1993, 2016.

US Government Users Restricted Rights – Use, duplication or disclosure restricted by GSA ADP Schedule Contract with IBM Corp.

# **Contents**

| Read This First v                                       | Displaying Additional Session Information 24     |
|---------------------------------------------------------|--------------------------------------------------|
| About this document v                                   | Deleting a Session from the Selection List 27    |
| Accessibility v                                         |                                                  |
| How to send your comments to IBM v                      | Chapter 5. Managing Your System 29               |
| Documentation Conventions v                             | Changing Terminal and System Options             |
| Introduction v                                          | Updating Personal Information                    |
| Panels and figures                                      |                                                  |
| Panels and figures vi Revision bars vi                  | Transferring Files                               |
| Variables and literals vi                               | Solving File Transfer Problems                   |
|                                                         |                                                  |
| Symbols vi                                              | Chapter 6. Commands                              |
| <b>A</b> I                                              | Using the Commands Pull-down Menu 33             |
| Chapter 1. Introduction 1                               | Fast Pathing                                     |
| Features of CL/SuperSession                             | Using the Action Bar                             |
| Supported Devices                                       | Using the Command Prompt                         |
| Common User Access (CUA)                                | Types of Commands                                |
|                                                         | Add                                              |
| Chapter 2. Logging On and Logging Off 3                 | Background                                       |
| Logging onto CL/SuperSession                            | BEep                                             |
| Main Menu                                               | BOttom                                           |
| Action Bar                                              | BUlletins                                        |
| Session Descriptions 6                                  | Date or TIme                                     |
| Function Keys 6                                         | DElete                                           |
| Attention Function                                      | eXit                                             |
| Dull down Monus                                         | Help                                             |
| Pull-down Menus                                         | List                                             |
| Pop-up Windows                                          | LOck                                             |
|                                                         | Msgid                                            |
| Logging off CL/SuperSession                             | News                                             |
| Saving Sessions When Exiting                            | Panid                                            |
| Quick Exit                                              | REOrder                                          |
| Chapter 3. Using CL/SuperSession 13                     | Reset                                            |
| Fast Pathing                                            | REtrieve                                         |
| Bypassing the Actions Pull-down Menu                    | Start                                            |
| Bypassing Pull-down Menus                               | Terminate                                        |
| Starting a Session                                      | TOp                                              |
| Starting a Foreground Session                           | Whoami                                           |
| Starting a Background Session                           |                                                  |
| Torminating a Sassian                                   | Chapter 7. Triggers 47                           |
| Terminating a Session                                   | Parts of a Trigger                               |
| Help for a Session                                      | Trigger Phrase                                   |
| Printing a Screen                                       | Trigger Key                                      |
| Transmitting a Screen                                   | Parameters                                       |
| Sending Messages to Other Users                         |                                                  |
|                                                         | Dialog                                           |
| Chapter 4. Customizing the Selection                    | Using Triggers                                   |
| List                                                    |                                                  |
| Terminology                                             | Updating Triggers                                |
| Profiles                                                | Adding a Trigger from the Clobal Trigger List 50 |
| Virtual Terminal                                        | Adding the File Transfor Trigger List 50         |
| Dialog                                                  | Adding the File Transfer Trigger 51              |
| APPLDEF                                                 | Deleting Triggers                                |
| APPLIST                                                 | Modifying Triggers                               |
| Adding a New Session to the Session List                | Displaying Trigger Information                   |
| Adding a Session from a Predefined List                 | <u> </u>                                         |
| Modifying a Session Definition on the Selection List 23 | Chapter 8. Windows 55                            |
|                                                         | Preparing to Use Windows                         |
|                                                         |                                                  |

| Moving between Windows           | Help for Panels and Fields 66 |
|----------------------------------|-------------------------------|
|                                  | Help for Panels               |
| Chapter 9. Other CL/SuperSession | Help for Fields 60            |
| Features 59                      |                               |
| Cut and Paste Facility           | Notices 69                    |
| Preparing to Cut and Paste 59    | Trademarks                    |
| Cutting                          |                               |
| Pasting 61                       | Index 71                      |
| Viewing Sessions of Other Users  |                               |
| Chapter 10. Help 65              |                               |
|                                  |                               |
| Help from the Action Bar 65      |                               |

# **Read This First**

### About this document

This guide is a general introduction to IBM CL/SuperSession for z/OS. It is intended for users who have limited experience with mainframe computers, but can also help knowledgeable computer users who are becoming acquainted with the user interface.

# **Accessibility**

Accessibility features help a user who has a physical disability, such as restricted mobility or limited vision, to use software products successfully. The major accessibility features in CL/SuperSession enable users to:

- Use assistive technologies such as screen readers and screen magnifier software.
   Consult the assistive technology documentation for specific information when using it to access z/OS<sup>®</sup> interfaces.
- Customize display attributes such as color, contrast, and font size.
- Operate specific or equivalent features using only the keyboard.

You can perform most tasks required to set up and run CL/SuperSession using a 3270 emulator logged on to TSO.

IBM® Personal Communications for Windows provides 3270 emulation with accessibility features for people with disabilities. You can use this product to provide the accessibility features you need.

# How to send your comments to IBM

Your feedback is important in helping us to provide accurate, high-quality information. If you have comments about this information or any other IBM CL/SuperSession for z/OS documentation, contact us in one of these ways:

- Use the Online Readers' Comments Form at www.ibm.com/software/awdtools/rcf/.
- Send your comments to the following address: comments@us.ibm.com.

Be sure to include the name of the document, the publication number, the version of IBM CL/SuperSession for z/OS, and, if applicable, the specific location (for example, the page number or section heading) of the text that you are commenting on.

When you send information to IBM, you grant IBM a nonexclusive right to use or distribute the information in any way that IBM believes appropriate without incurring any obligation to you.

## **Documentation Conventions**

### Introduction

The following typographical conventions are used for command syntax in this documentation.

# Panels and figures

The panels and figures in this document are representations. Actual product panels may differ.

# **Revision bars**

Revision bars (1) may appear in the left margin to identify new or updated material.

### Variables and literals

In examples of command syntax, uppercase letters are actual values (literals) that the user should type; lowercase letters are used for variables that represent data supplied by the user. Default values are underscored.

LOGON APPLID(ccccccc)

In the above example, you type **LOGON APPLID** followed by an application identifier (represented by *ccccccc*) within parentheses. The application identifier can have at most eight characters.

Note: In ordinary text, variable names appear in italics.

# **Symbols**

The following symbols may appear in command syntax.

| Symbol | Usage                                                                                                    |
|--------|----------------------------------------------------------------------------------------------------|
| I      | The 'or' symbol is used to denote a choice. Either the argument on the left or the argument on the right may be used. Example: YES   NO |
|        | In this example, YES or NO may be specified.                                                                                            |
| []     | Denotes optional arguments. Those arguments not enclosed in square brackets are required. Example:  APPLDEST DEST [ALTDEST]             |
|        | In this example, DEST is a required argument and ALTDEST is optional.                                                                   |
| {}     | Some documents use braces to denote required arguments, or to group arguments for clarity. Example:                                     |
|        | COMPARE {workload} - REPORT={SUMMARY   HISTOGRAM}                                                                                       |
|        | The <i>workload</i> variable is required. The REPORT keyword must be specified with a value of SUMMARY or HISTOGRAM.                    |
| -      | Default values are underscored. Example:  COPY infile outfile -  [COMPRESS={YES   NO}]                                                  |
|        | In this example, the COMPRESS keyword is optional. If specified, the only valid values are YES or NO. If omitted, the default is YES.   |
| b      | The symbol b indicates a blank space, when needed for clarity.                                                                          |

# **Chapter 1. Introduction**

IBM CL/SuperSession for z/OS enables you to access various applications and systems immediately from a single 3270-compatible terminal. Your administrator has customized the menus and panels to suit your installation.

You can put CL/SuperSession to work at your installation without using all the features discussed in this guide. Your administrator controls access to certain features, and some may not be available for your use.

This chapter summarizes the features of CL/SuperSession, identifies supported devices, and describes Common User Access (CUA).

# Features of CL/SuperSession

CL/SuperSession includes these features:

- Easy-to-use menus and user interface including
  - Action bar
  - Pull-down menus
  - Pop-up windows
  - Session IDs organized by group
  - Color formats on compatible terminals
  - Keystroke reduction
- · PC file transfer
- · Context-sensitive help panels
- Menus and panels that can be individually customized
- · Support for multiple national languages
- · Multiple sessions
- Background sessions
- Screen image transmission to another terminal
- Session screen printing
- Triggers
- · Permanent selection list maintenance
- Application cut and paste
- · Capability to view another user's sessions

# **Supported Devices**

CL/SuperSession supports IBM VTAM devices only. It is the responsibility of the hardware vendor to provide compatibility.

# **Common User Access (CUA)**

CL/SuperSession uses Common User Access (CUA) standards for the design of panels and screens. CUA is a set of recommendations developed by IBM that standardize the appearance of panels and the use of function keys. IBM introduced CUA to improve ease of use and consistency among software products developed for PCs, minicomputers, and mainframes.

# Chapter 2. Logging On and Logging Off

This chapter helps you start using CL/SuperSession. It describes:

- 1. Logging on
- 2. Features of the Main Menu
- 3. Logging off

You can read this entire chapter to learn about the Main Menu, or you can begin using CL/SuperSession immediately by following the logon procedure shown below and then skipping to Chapter 3, "Using CL/SuperSession," on page 13.

# Logging onto CL/SuperSession

Your administrator provides you with the logon process for your site. The typical logon process includes the CL/SuperSession Entry Validation panel shown below. Your site administrator may have customized the panel you see during logon.

```
KLGLGON1----- Entry Validation
Date: 03/25/16
                                                     System: SYSA
Time: 17:39:01
                                                      Device: TERM001
          Identification:
             Userid.....
             Password....
                                     Change Password ? N (Y or N)
          Additional Information:
               Group....
               Acct....._
               Proc...._
Bulletins:
          Copyright 1989-2015
          An unpublished work
          IBM Corporation all rights reserved
          Use permissible by License only.
ENTER USERID
Enter F1=Help F3=Exit
```

Figure 1. Entry Validation Panel

### To log on:

- 1. Type your user ID. (Optional, depending on your site.)
- 2. Type your password. (Optional, depending on your site.)
- 3. Complete Additional Information. (Optional, depending on your site.)
- 4. Press **Enter**. The Main Menu appears.

Now, you can do one of the following.

- Start a session. See Chapter 3, "Using CL/SuperSession," on page 13.
- Read a tutorial about CL/SuperSession. Skip to Chapter 10, "Help," on page 65.
- Learn more about the Main Menu. Continue reading the following sections.

### Main Menu

A sample Main Menu is shown below. The numbers on the left side of the screen image below are line numbers for reference in the discussion that follows the figure and do not appear on your terminal.

```
_ Actions Options Commands Features Help
02 ----
03
                CL/SuperSession Main Menu
                                                           More: +
OΔ
05
06 Select sessions with a "/" or an action code.
07
08
     Session ID Description
                                         Type
                                                 Status
09
Multi
                                         Multi
                                         Multi
  _ CL/ENGINE Operator Facility Multi
13
14
15
16
17
18
19
20
21
  Command ===>
                                                       SYSA/L0046670
23
  Enter F1=Help F3=Exit F5=Refresh F8=Fwd F9=Retrieve F10=Action
```

Figure 2. CL/SuperSession Main Menu

The fields on the Main Menu are defined below.

#### Line 01:

#### **Action Bar**

The action bar is used to access CL/SuperSession features. The first position, shown with an underscore in Figure 2, is called the home position. For more about the action bar, see "Action Bar" on page 5.

### Line 03 - 09:

# **Panel Description**

The panel description consists of a panel ID (KLSVSEL1 in Figure 2 ) that may or may not be displayed, the title of the panel (CL/SuperSession Main Menu in Figure 2), an explanation of how to use features described on the panel, and column headers. For a definition of the headers, see "Session Descriptions" on page 6.

### Line 03:

### Scroll Indicator (More:)

The scroll indicator, when followed by a plus sign (+) or minus sign (-), indicates that more information can be displayed by scrolling forward or backward. Press F8 to move forward. Press F7 to move backward.

#### Line 10 - 13:

#### **Selection List**

The selection list displays the session IDs that are provided by your administrator, and by you if you are authorized to add session IDs to the

Main Menu. For a discussion of how to add a session, see "Adding a New Session to the Session List" on page 19. For an explanation of the fields, see "Session Descriptions" on page 6.

#### Line 22:

### Message Line

The message line is the area above the command prompt. Warning messages, advisory messages, and error messages appear here.

#### **Line 23:**

### **Command Prompt**

The command prompt is the field where you type CL/SuperSession commands. For a discussion of the command prompt, see "Command Prompt" on page 9.

### Line 23:

### System ID and Terminal ID

The system ID and terminal ID are always displayed in the lower right corner of the Main Menu. You may need to give these IDs to the help desk staff or data center staff if a problem occurs.

#### Line 24:

### **Function Keys**

The function keys that can be used on a menu or window are displayed on the bottom line of the menu or window. For a discussion of the common function keys, see "Function Keys" on page 6.

## **Action Bar**

The action bar is the first line at the top of the Main Menu. The first field is the home position and is for selecting an item, called a choice, from the action bar. The five choices are Actions, Options, Commands, Features, and Help. Each choice has its own menu that enables you to do the following:

#### Actions

Access the action codes applicable to the current panel. For more information on action codes, see Chapter 3, "Using CL/SuperSession," on page 13 and Chapter 4, "Customizing the Selection List," on page 19.

#### **Options**

Set preferences about terminal behavior, define triggers and window control options, and set and modify personal information. For more information, see Chapter 3, "Using CL/SuperSession," on page 13, Chapter 5, "Managing Your System," on page 29, Chapter 7, "Triggers," on page 47, and Chapter 8, "Windows," on page 55.

#### **Commands**

Regulate terminal features, display news and bulletins, and control session operation. For more information on commands, refer to Chapter 6, "Commands," on page 33.

#### **Features**

Copy screens within your application or from one application to another, send a message to another CL/SuperSession user, and view another user's session. All Features are optional, and their availability is set by your administrator. For more information, see Chapter 9, "Other CL/SuperSession Features," on page 59, "Sending Messages to Other Users" on page 17, and "Viewing Sessions of Other Users" on page 62.

**Help** Access online explanations for panels and fields. For more information, see Chapter 10, "Help," on page 65.

# **Session Descriptions**

A session is described on the Main Menu with the following information:

#### Session ID

A string of 1 to 8 characters that identifies the session to CL/SuperSession.

### Description

A description provided by you or your administrator.

**Type** SINGLE, PASS, or MULTI depending upon your session profile. For a discussion of the Type field see, "Displaying Additional Session Information" on page 24.

**Status** A description of the activity or state of the session. The status is updated regularly by the system. You can press **F5** to display the most current status. Status can be:

**blank** The application is available.

**Active** You have a session established with this application. (Also referred to as a background session.)

#### Current

You have a session established with this application, and it is the session you most recently used.

#### Quiesced

The application is preparing to shut down and is not accepting logons.

### Unavailable

The primary application is not accepting logons. You cannot start a session with the application unless your site has defined an alternate session.

#### Undefined

This session ID appears on your Main Menu but the application is not known to the network; perhaps the application has not been started.

#### Unknown

The primary application has not yet indicated whether it is available for use. A large amount of traffic may be delaying the response.

**Setup** The VSM resources have been allocated but the logon is delayed.

#### Stopped

The application is momentarily not accepting logons.

#### **Takedown**

The session with the application was ended and is in process of termination, or VTAM® is taking the application down or requested termination of the session.

# **Function Keys**

Function keys are used to perform many tasks on CL/SuperSession. The keys and their uses are displayed at the bottom of each panel. Only the function keys that are available for a panel are displayed.

For example, panels with data that may continue over several screens display the backward and forward function keys, F7 and F8, while single-screen panels do not.

The following keys are available from most panels:

- **Enter** Causes CL/SuperSession to process the current panel and save the data typed in all fields.
- F1 Displays help for the current panel, window, or field.
- F2 In help screens, gives in-depth information on a panel, field, or function.
- **F3** Exits the current panel.
- F4 Displays a list of valid selections for an input field. If there are only two valid selections, F4 toggles between the two.
- F5 Refreshes the current panel by clearing and updating it.
- F7 Scrolls backward if more lines exist than can be displayed on the current panel.
- F8 Scrolls forward if more lines exist than can be displayed on the current panel.
- F9 Retrieves the last command issued and re-enters it on the command line. By pressing F9 repeatedly, you can retrieve up to ten previous commands.
  - Resets a field with a value taken from the next higher profile. Profiles are described in "Profiles" on page 19. To reset a field, move the cursor to the field and press F9. If the value of the field is from the user profile, it is reset to the group profile value. If it is from the group profile, the field is reset with the value from the global profile. If the value is from the global profile, the field is unchanged.
- F10 Moves the cursor to the home position on the action bar.
- F12 Cancels the current panel and erases all changes and additions made in any of the fields since you last pressed **Enter**.

#### Attention Function

Multisession users can use the **ATTN** key or the **PA1** key to perform the attention function. The key to choose depends on the type of terminal you use. See Table 1 if you have an SNA terminal; see Table 2 if you have a non-SNA terminal.

Table 1. SNA Terminals

| IF                   | THEN                                                                                                    |
|----------------------|----------------------------------------------------------------------------------------------------|
| you press ATTN once  | you return to the Main Menu                                                                                                 |
| you press ATTN twice | you return to the Main Menu, then to the active foreground session, and the attention function is passed to the application |

Table 2. Non-SNA Terminals

| IF                              | AND                                         | THEN                                                |
|---------------------------------|---------------------------------------------|-----------------------------------------------------|
| you have an SNA virtual session | you press <b>PA1</b> once (see Note below)  | you return to the Main Menu                         |
| you have an SNA virtual session | you press <b>PA1</b> twice (see Note below) | the attention function is passed to the application |

Table 2. Non-SNA Terminals (continued)

| IF                                 | AND                                        | THEN                                                |
|------------------------------------|--------------------------------------------|-----------------------------------------------------|
| you have a non-SNA virtual session | you press <b>PA1</b> once (see Note below) | the attention function is passed to the application |

**Note:** If the input-inhibited symbol (for example, **X-SYSTEM**) is displayed, you must press Reset before pressing PA1; otherwise the system ignores the input.

Since the virtual session defaults to non-SNA when you are using a non-SNA terminal, you can define a trigger that returns you to to the Main Menu. (The trigger can be PA1 or another key or phrase.) See Chapter 7, "Triggers," on page 47 for information about triggers.

**Note:** If the terminal status line at the bottom of the screen displays an **X -system** or an **X -clock** symbol, you must use the terminal Reset key to clear the status before you can use any other keys.

# **Pull-down Menus**

Each of the five choices on the action bar has a pull-down menu. Follow this procedure to display a pull-down menu:

- 1. On the action bar, type the capitalized letter of a choice in the home position or use the **Tab** key to move the cursor beside a choice.
- 2. Press Enter.

The pull-down menu is displayed.

For example, if you had selected Options from the action bar, the Product Options pull-down menu, shown in Figure 3, appears.

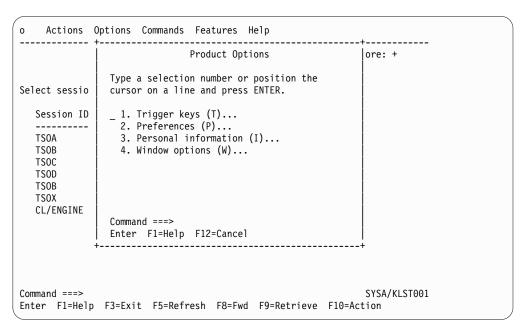

Figure 3. CL/SuperSession Main Menu with Pull-down Menu

A pull-down menu provides a list of additional selections that you can make. You cannot enter data in or modify a pull-down menu. A pull-down menu overlays the underlying panel and partially hides it. Although part of the underlying panel is

visible, its selections and entry fields are unavailable. If you move the cursor outside a pull-down menu and press a key, the cursor returns to the pull-down menu.

# Pop-up Windows

Pop-up windows are small panels that overlay the base panel. You display a pop-up window when you choose a selection from a pull-down menu or enter a command at the Command Prompt field. Pop-up windows may prompt you for further selections, alert you to an error, or display help or security information. More than one pop-up window can be displayed at a time, and the windows can overlap each other.

When you select 1 from the Product Options pull-down menu, the Update Personal Options pop-up window appears.

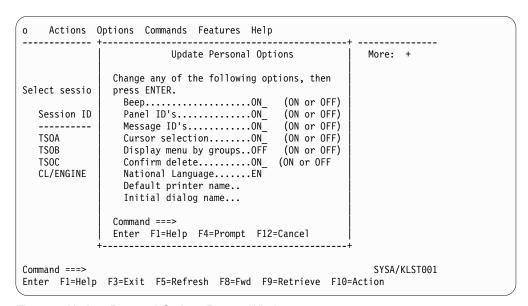

Figure 4. Update Personal Options Pop-up Window

Pop-up windows and pull-down menus differ in these ways:

- A pull-down menu appears when you make an action bar selection, and a pop-up window does not.
- A pull-down menu contains only a selection list, whereas a pop-up window may contain data entry fields and messages.

# **Command Prompt**

The Command prompt is displayed at the bottom of each menu, pull-down menu, or pop-up window. This field enables you to enter commands.

Available commands vary from panel to panel. You can display a description of available commands for a panel by typing? or Help in the Command field and pressing Enter, or by moving the cursor to the field and pressing F1. The Help for Commands panel is displayed as shown in Figure 5.

# Logging off CL/SuperSession

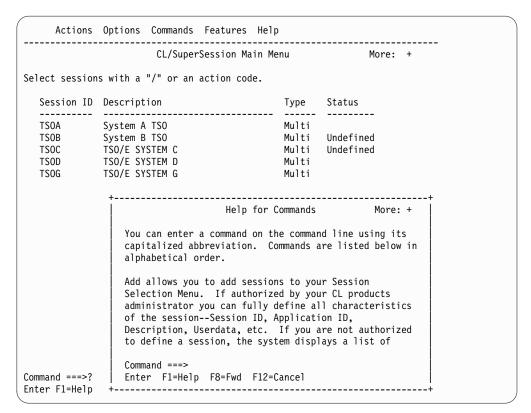

Figure 5. Help Pop-up Window for Command Prompt

Commands are described in Chapter 6, "Commands," on page 33.

# Logging off CL/SuperSession

To exit from CL/SuperSession, follow these steps:

1. Press F3 from the Main Menu.

The Exit Menu appears with the cursor next to Exit (X).

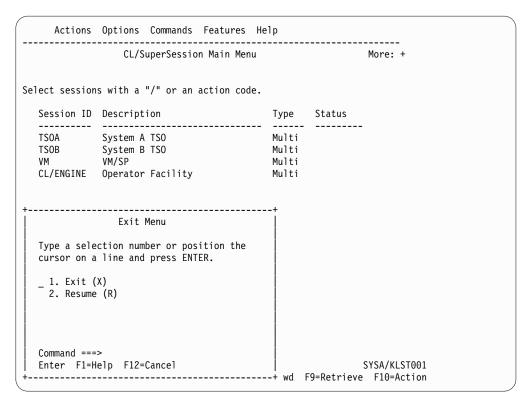

Figure 6. Exit Menu Pop-up Window

#### 2. Press Enter.

You are returned to your previous environment.

If you change your mind about exiting:

- 1. Select **Resume** with the cursor.
- 2. Press Enter.

The Main Menu is displayed.

# Saving Sessions When Exiting

If you have active sessions, and you are authorized to retain your active sessions, a different Exit Menu is displayed.

You can exit and leave the sessions active or terminate them. If you leave the sessions active, you can log on later and retrieve them if they are still active.

### **Saving Sessions When Exiting**

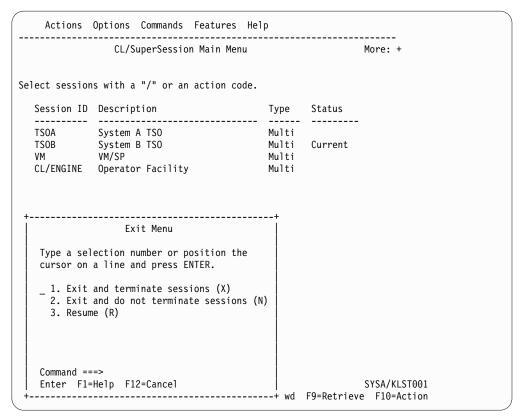

Figure 7. Exit Menu Pop-up Window - Active Sessions

To exit and terminate all sessions:

- 1. On the Exit Menu, move the cursor to the Exit and terminate sessions field.
- 2. Press Enter.

All sessions are terminated, and you are returned to your previous environment.

To exit and leave your sessions active:

- 1. Move the cursor to the Exit and do not terminate sessions field.
- 2. Press Enter.

Sessions remain active and you are returned to your previous environment.

# **Quick Exit**

To bypass the Exit Menu, type **X1** or **XX** at the Command line of the Main Menu. This method provides no opportunity to resume.

# Chapter 3. Using CL/SuperSession

This chapter describes how to start and end sessions, display help for a session, print a screen, transmit a screen image, and send messages to other users of CL/SuperSession.

To begin using sessions listed on your Main Menu:

- 1. Move the cursor to the session ID you want.
- 2. Type /.
- 3. Press Enter.

The Action Code Menu, overlaying the Main Menu, is displayed.

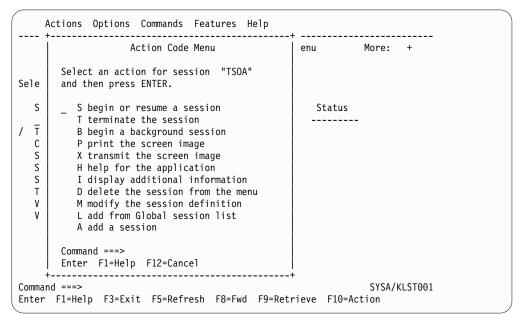

Figure 8. Action Code Pull-down Menu

- 4. On the Action Code Menu, move the cursor to the action you want to perform.
- 5. Press Enter.

Depending on your selection, control passes to an application or environment, or a pop-up window is displayed.

The Action Code Menu lists all the actions that you can perform on a session. This chapter describes the first 6 actions on the Action Code Menu: **S** (start), **T** (terminate), **B** (background), **P** (print), **X** (transmit), and **H** (help).

The other actions are described in Chapter 4, "Customizing the Selection List," on page 19.

# **Fast Pathing**

To save steps, you can bypass the pull-down menus from the action bar.

# **Bypassing the Actions Pull-down Menu**

To bypass the Actions pull-down menu:

- 1. Instead of typing / beside the session ID, type the code that appears on the Action Menu, such as **S** to begin or resume a session.
- 2. Press Enter.

Depending on the action code you entered, control passes to the application or environment that you selected or a pop-up window is displayed.

# **Bypassing Pull-down Menus**

To bypass the other pull-down menus:

- 1. At the home position of the action bar, type the capitalized abbreviation of a choice and the capitalized abbreviation of the item that you want from that choice's pull-down menu.
- 2. Press Enter.

For example, typing **OP** in the home position displays the Update Personal Options pop-up window. The **O** stands for Options and the **P** stands for Preferences.

# Starting a Session

Two kinds of sessions can be started with the action codes: a foreground session and a background session.

# Starting a Foreground Session

A foreground session is your current session. While it runs at your terminal, it displays messages and accepts information that you type at the keyboard.

To start or resume a foreground session, do one of the following:

- Type **S** beside the session ID on the Main Menu, and press Enter.
- At the Command prompt, type S and the session ID, and press Enter.

Control passes to the application or environment that you selected.

# Starting a Background Session

A background session is an active session that is not currently displayed on your screen. If the background session is an application, it cannot receive characters typed on your keyboard or display messages until you make it the current session by selecting it with an **S** from the Main Menu.

To start a background session:

- 1. On the Main Menu, move the cursor next to the session ID that you want to run in the background.
- 2. Type **B**.
- 3. Press Enter.

Session status changes from blank to Active. The following message appears in the message area above the Command line:

CS006 Background session(s) started.

# **Terminating a Session**

This action enables you to end one or more active sessions without logging off CL/SuperSession. The Terminate command, described in Chapter 6, "Commands," on page 33, performs the same function, but for all, not individual, sessions.

To terminate a session:

- 1. Move the cursor next to the session ID to be terminated.
- 2. Type T. If you want to terminate other sessions, type T next to the other session IDs.
- 3. Press Enter.

Session status changes from Current® or Active to a blank. The following message appears above the command line:

CS009 Session(s) terminated.

**Note:** Session status may change to Takedown to indicate that termination is still in process. Press **F5** to refresh the Main Menu. When status changes to blank, the application is available.

# Help for a Session

This action displays information about an application, if help is available. To display help:

- 1. Move the cursor to the session ID on the Main Menu.
- 2. Type H.
- 3. Press Enter.

A panel of information is displayed.

4. Press **F12** to return to the Main Menu.

# **Printing a Screen**

This action enables you to print a screen image from an active application session. (The trigger @p, described in Chapter 7, "Triggers," on page 47, performs the same function.)

- 1. Use a trigger, such as \m, to return to the Main Menu. On SNA terminals, you may also use the ATTN key.
- 2. Move the cursor next to the session ID that has the screen image you want to print.

Note: The session must be active.

- 3. Type **P**.
- 4. Press Enter.
- 5. The Print Screen window appears.

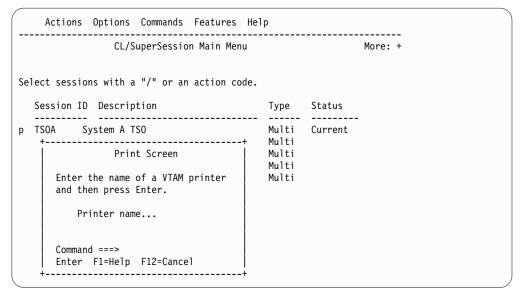

Figure 9. Print Screen Pop-up Window

6. In the Printer name field, type the name of the printer, as defined by your administrator, and press **Enter**.

The Print Screen pop-up message window appears as shown in Figure 10.

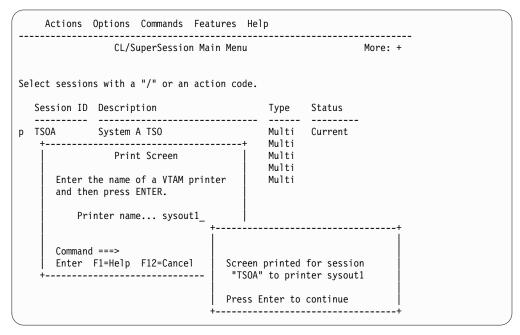

Figure 10. Print Screen Pop-up Message Window

7. Press **Enter** to return to the Main Menu.

# **Transmitting a Screen**

This action enables you to send a copy of an application screen to another CL/SuperSession user.

1. Use a trigger, such as \m, to return to the Main Menu. On SNA terminals, you may also use the ATTN key.

- 2. Move the cursor next to the session ID that has the screen image you want to send.
- 3. Type **X**.
- 4. Press Enter.

The following Transmit Screen Image pop-up window appears:

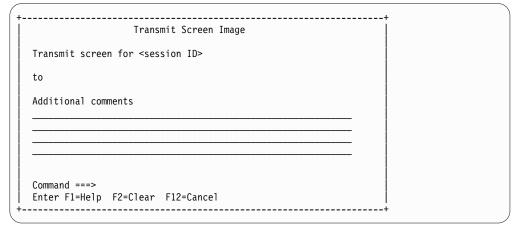

Figure 11. Transmit Screen Image Pop-up Window

- 5. Type the recipient's user ID in the **to** field.
- 6. Under Additional comments, type the information that you want to accompany the screen image.
- 7. Press Enter.

The following message appears: CG006 Message sent

- 8. To send the screen image to another user, repeat the procedure.
- 9. To return to the Main Menu, press F12. The Main Menu appears.

# **Sending Messages to Other Users**

You can send messages to another CL/SuperSession user, if you are authorized by your administrator. The recipient must be logged on to receive your message.

- At the home position on the Main Menu, type FM.
   F stands for Features and M stands for Send Messages.
- 2. Press Enter.

The Send Message pop-up window appears.

### **Sending Messages to Other Users**

| m Actions Opti                    | cions Commands Features Help                                     |  |
|-----------------------------------|------------------------------------------------------------------|--|
|                                   | Send Message                                                     |  |
| Select sessions wit               | th a Send message to                                             |  |
| Session ID Des                    | escrip                                                           |  |
|                                   | stem A                                                           |  |
|                                   |                                                                  |  |
|                                   | Command ===><br>  Enter F1=Help F2=Clear F12=Cancel<br>+         |  |
|                                   |                                                                  |  |
| Command ===><br>Enter F1=Help F3= | SYSA/KLST0001<br>B=Exit F5=Refresh F8=Fwd F9=Retrieve F10=Action |  |

Figure 12. Send Message Pop-up Window

- 3. Type the user ID of the message recipient in the field called Send message to.
- 4. Type the message in the blank area below that field.
- 5. Press Enter.

This message appears on the bottom of the pop-up window:  ${\tt CG006\ Message\ sent}$ 

The following pop-up window appears on the recipient's screen:

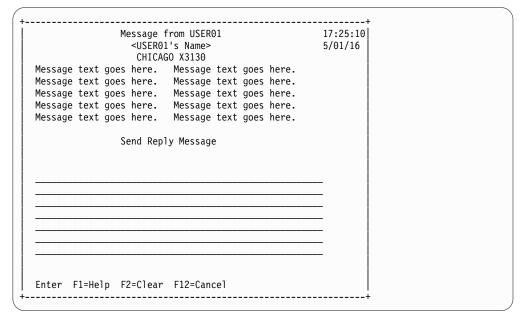

Figure 13. Message from & Ituser ID> Pop-up Window

- 6. To send a reply, the recipient types a message in the area beneath the words Send message to <user ID>, then presses Enter. The Message from <user ID> pop-up window appears on your screen.
- 7. Repeat these steps to continue to send messages or press F12 to cancel the function.
- 8. Press F12 again to return to the Main Menu.

# **Chapter 4. Customizing the Selection List**

You can add, delete, and modify the session IDs on the Main Menu (if you are authorized) and display information about them. These activities are described in this chapter. First, several terms are explained to help you understand how to define a session ID.

# **Terminology**

These terms appear on CL/SuperSession menus and panels and in the explanations of defining a session ID.

### **Profiles**

Your administrator uses profiles to authorize the use of the features of CL/SuperSession and to customize the appearance and function of the panels. The three types of profiles are: global, group, and user. The *global profile* applies to everyone who uses CL/SuperSession. The *group profile* places users who need to do the same tasks or have the same authorizations into a group. The group profile overrides the global profile. Individual users who need unique privileges or ways of processing are identified in a user profile. The *user profile* overrides the group profile and the global profile. Ask your administrator for the details of your profiles.

## **Virtual Terminal**

The terminal you use to log onto CL/SuperSession is your physical terminal. When you start one or more sessions, CL/SuperSession uses an internal representation of a physical terminal. These session-specific terminals are referred to as *virtual* terminals.

# Dialog

A dialog is a set of instructions that performs a function such as printing a screen or displaying the Main Menu. Several dialogs are supplied with CL/SuperSession such as the dialogs that are executed when you use a trigger. Dialogs can also be written especially for your site by your administrator.

### **APPLDEF**

APPLDEF is a command in CL/SuperSession that your administrator uses to define a session ID so that it can be listed on your Main Menu. Using APPLDEF is similar to using the Add a Session to the Menu pop-up window.

### **APPLIST**

APPLIST is a command in CL/SuperSession that your administrator uses to put session IDs into groups. Your administrator controls who accesses the groups. This control provides a level of security.

# Adding a New Session to the Session List

If you are authorized by your administrator, you can add a new session to the session list and define its parameters as described below.

### Adding a New Session to the Session List

**Note:** Even if you have not been authorized to maintain your Main Menu, the administrator may give you authority to add a new session to the session list. In this instance, however, session additions are temporary.

- 1. On the Main Menu, move the cursor next to the session ID you want to add the new session after.
- 2. Type **A**.
- 3. Press Enter. The Add a Session to the Menu pop-up window appears.

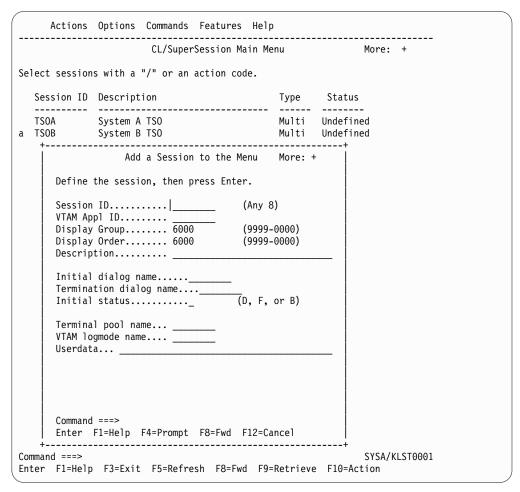

Figure 14. Add a Session to the Menu Pop-up Window (Panel 1)

4. Complete the session information. The first four entries (Session ID, VTAM Appl ID, Display Group, and Display Order) are required. All other entries are optional.

#### **Session ID**

The session ID that identifies the session to CL/SuperSession.

#### VTAM Appl ID

The application ID that identifies the session to the network.

### Display Group

Causes this session ID to be displayed with its associated group on the Main Menu. The session IDs are stored in descending Display Group order.

### Adding a New Session to the Session List

### Display Order

Specifies the position a session ID occupies within a group of session IDs. The session IDs are sorted in descending Display Order sequence.

### Description

A brief description of the application or environment that appears on the Main Menu.

### Initial dialog name

Executes when the session ID you selected is established. Ask your administrator for the available dialogs.

### Termination dialog name

Executes when the session ID terminates. Ask your administrator for the available dialogs.

**Note:** This dialog does not get control when a user performs the normal logoff sequence for an application.

#### **Initial status**

Specifies whether the session is started automatically when you log onto CL/SuperSession. You can select:

- **D** Define. The session is defined but not activated. Status is inactive.
- F Foreground. The session is defined and activated. Status is active, and it becomes the current session.
- **B** Background. The session is defined and activated. Status is active, but it does not become the current session.

#### Terminal pool name

Administrator-assigned terminal pool for this application. Your administrator can tell you the names of the terminal pools that are available.

#### VTAM logmode name

Logmode assigned to this application. Ask your administrator for the available logmodes.

### Userdata

Data or parameters that you want passed to the application when it is started

5. Press **F8** to display another screen to continue adding information. These entries are optional.

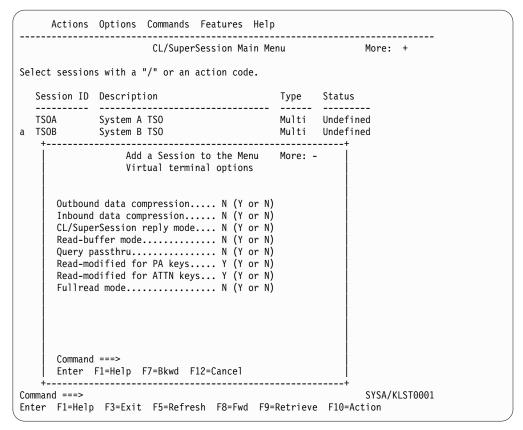

Figure 15. Add a Session to the Menu Pop-up Window (Panel 2)

6. Complete the additional session information.

**Important:** See your administrator before changing any of these entries.

- 7. Press Enter to accept any changes you have made.
- 8. Press F7 to return to the previous panel.
- 9. Press Enter to add the session ID to your Main Menu.

# Adding a Session from a Predefined List

You can add a session to your Main Menu from a list of sessions defined by your administrator.

**Note:** You can add sessions from the GLOBAL list only if you have been given authority to maintain your Main Menu.

To add a session from a list of predefined sessions, do the following:

- 1. Type L on the Command line or next to any session ID.
- 2. Press Enter.

The Add Sessions to Selection Menu pop-up window appears.

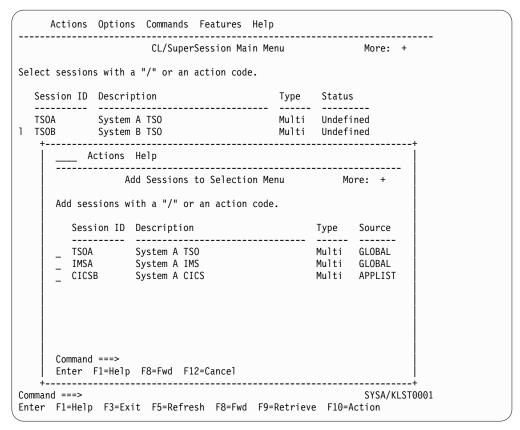

Figure 16. Add Sessions to Selection Menu Pop-up Window

- 3. Move the cursor next to the session ID of the session that you want to add to the menu.
- 4. Type **A**.
- Press Enter.

The Main Menu appears. The session ID is displayed on the selection list according to the order specified in Display Group and Display Order in the session definition.

If you want more information about a session before adding it to the menu:

- 1. Type I beside the session ID.
- Press Enter.

The Session Information pop-up window shown in Figure 18 on page 25 is displayed.

- 3. Press F8 to look at a continuation screen. For a description of these session definitions, see "Displaying Additional Session Information" on page 24.
- 4. After viewing the session information, press F12. The Add Sessions to Selection Menu pop-up window reappears.
- 5. To add the session ID to the Main Menu, type A and press Enter. To cancel the addition, press F12.

# Modifying a Session Definition on the Selection List

You can change the definition of a session on your Main Menu if you are authorized by your administrator. The session can be one that was defined by you or your administrator.

### Modifying a Session Definition on the Selection List

**Note:** If you have not been authorized to maintain your Main Menu but you have been authorized to add a new temporary session to the session list, you can modify that session.

To modify a session definition:

- 1. Move the cursor next to the session you want to modify.
- 2. Type M.
- 3. Press Enter.

A Modify a Session Definition pop-up window appears. The window varies in format depending upon how the session was defined. For a session ID that you defined, the pop-up window displays the terminal pool name.

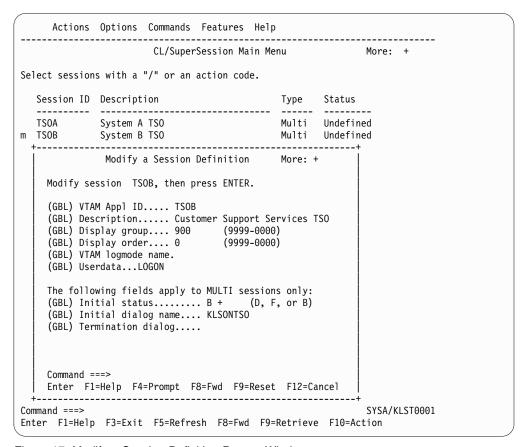

Figure 17. Modify a Session Definition Pop-up Window

Refer to "Adding a New Session to the Session List" on page 19 for a description of the fields.

- 4. Modify the entries as required. You can use F9 to reset a field with the value from the next higher profile. For example, reset a field that has a user profile value with a group profile value or reset a field that has a group profile value with global profile value.
- 5. When you have completed the modifications, press Enter. The changes are stored and the Main Menu is displayed.

# **Displaying Additional Session Information**

You can display detailed information about a session that is listed on your Main Menu.

### **Displaying Additional Session Information**

- 1. Move the cursor next to the session ID that you want additional information about.
- 2. Type I.
- 3. Press Enter.

The Session Information pop-up window is displayed.

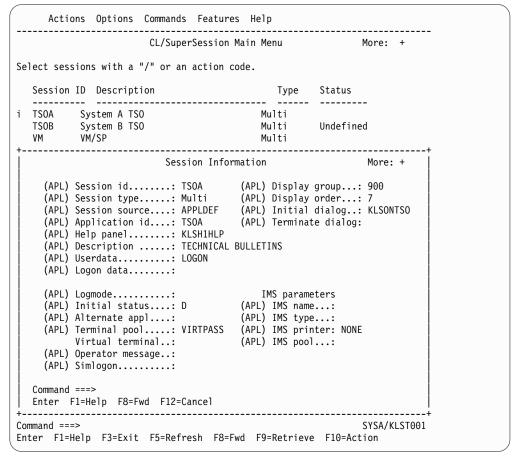

Figure 18. Session Information Pop-up Window

This screen is for information only and may be used when you request help from your administrator for this session ID. The session information fields are described briefly here. A three-character abbreviation, APL in this example, identifies the source of the information. The sources and three-character abbreviations are: global profile (GBL), group profile (GRP), user profile (USR), and APPLIST (APL).

#### Session id

Defines the session to CL/SuperSession.

#### Session type

Determines where control returns when you log off the application and, for CL/SuperSession, the number of sessions you can run. The Type column on the Main Menu shows one of the following:

**Single** Transfers control to the selected session, but CL/SuperSession remains connected.

Functions such as triggers and cut and paste are unavailable. When you log off the application session, your terminal returns to the previous session or the Main Menu.

### **Displaying Additional Session Information**

**Pass** Transfers control to the selected session.

Functions such as triggers and cut and paste are unavailable. When you log off the application session, the system returns the terminal to the initial display screen.

**Multi** Enables CL/SuperSession users to run more than one session at a time.

Functions such as triggers and cut and paste are available. When you log off the application session, your terminal returns to the previous session or the Main Menu.

#### Session source

Can be **APPLDEF**, which means that it is from your administrator's application definition list, **ADMIN**, which means it is from the global or group profile, or **USER**, which means it is from the user profile.

### Application id

Identifies the session to the network.

### Help panel

Identifies the panel ID of the panel that is displayed when you enter the H action code next to a session ID on the Main Menu.

### Description

Describes the application environment.

#### Userdata

Specifies data or parameters you want passed to the application when it is started.

#### Logon data

Replaces the initial dialog. It is data that can be passed to the session or application during logon.

#### Logmode

Specifies the logmode assigned to this application. Ask your administrator for the logmodes that are available.

### Initial status

Specifies whether the session is started automatically when you log onto an application:

- **D** Define. The session is defined but not activated. Status is inactive.
- **F** Foreground. The session is defined and activated. Status is current.
- **B** Background. The session is defined and activated. Status is active, but not current.

### Alternate appl

Specifies an application defined by your administrator that starts automatically if the session ID selected from the Main Menu is unavailable.

#### Terminal pool

Identifies the adminstrator-assigned terminal pool for this application. Ask your administrator for the available terminal pool names.

### **Displaying Additional Session Information**

#### Virtual terminal

When a Multi or Single session is started for an application, indicates the virtual terminal that is allocated from the virtual terminal pool.

### Operator message

Shows a message created by your administrator about the application.

### Simlogon

For a PASS session, indicates the value passed to VTAM after you have started the session.

### Display group

Causes this session ID to be displayed with its associated group on the Main Menu. The session IDs are sorted in descending display group

## Display order

Specifies the position a session ID occupies within a group of session IDs. The session IDs are sorted in descending display order.

### Initial dialog

Executes when the session ID you selected is established. Ask your administrator for the dialogs that are available.

### Terminate dialog

The dialog that executes immediately when you terminate the session ID. Ask your administrator for the available dialogs.

Note: This dialog does not get control when a user performs the normal logoff sequence for an application.

# IMS<sup>™</sup> name

Specifies the IMS application name.

### IMS type

Specifies the IMS application type.

#### **IMS** printer

Specifies the IMS-defined printer.

### IMS pool

Specifies the IMS-defined print pool.

- 4. Press F8 to display a panel with additional information. The information on the second panel may be of interest to users of file transfer. For explanations of these fields, see your administrator.
- 5. Press F12 to return to the previous screen.
- 6. Press **F12** again to return to the Main Menu.

# **Deleting a Session from the Selection List**

CL/SuperSession users can delete sessions from the Main Menu as described below.

Note: If you have not been authorized to maintain your Main Menu but you have been authorized to add a new temporary session to the session list, you can delete that session.

1. Move the cursor next to the session ID you want to delete and type D. If you have set Confirm Delete to OFF in Preferences, the session is deleted when you press Enter. If you have set Confirm Delete to ON, the Delete Confirmation pop-up window appears when you press Enter. The pop-up

### **Deleting a Session from the Selection List**

window gives you the chance to change your mind and cancel the deletion.

Figure 19. Delete Confirmation Pop-up Window

2. Press **Enter** to select **1** to delete the session ID. If you change your mind, move the cursor to **2** to cancel the delete request.

After you delete the session, the Main Menu is refreshed and shows the new selection list.

# **Chapter 5. Managing Your System**

This chapter describes how to:

- Modify terminal and system options
- Update and store personal information to identify yourself to other users
- Use the file transfer trigger in CL/SuperSession

# **Changing Terminal and System Options**

Terminal options and some system options can be changed through the Update Personal Options pop-up window. Displaying the window and setting your preferences are described below.

To display the Update Personal Options pop-up window:

1. On the Main Menu, at the home position on the action bar, type **OP** and press **Enter**.

The O stands for Options and the P stands for Preferences.

2. The Update Personal Options pop-up window is displayed.

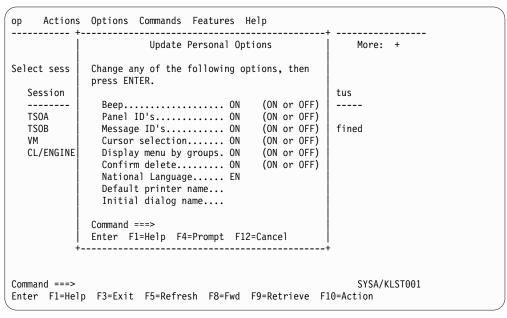

Figure 20. Update Personal Options Pop-up Window

The settings and their meanings are described below. To change preferences with an **OFF** or **ON** setting, press **F4** to toggle between the two settings. For preferences that require information, follow the instructions.

**Beep** Beep causes the audible alarm to sound when a warning message is issued. Critical messages sound an alarm from the terminal when Beep is **ON**. To change this preference temporarily during a session, use the **BEep** command described in Chapter 6, "Commands," on page 33.

#### Panel IDs

Panel IDs are codes that appear in the upper left corner of each menu or

### **Changing Terminal and System Options**

panel. When this preference is set to **OFF**, the panel ID is not displayed. To toggle this preference **OFF** and **ON** temporarily during a session, use the **Panid** command described in Chapter 6, "Commands," on page 33.

#### Message IDs

Message IDs are alphanumeric codes that appear before warning and advisory messages. When this preference is set to **OFF**, codes are not displayed. To toggle this preference **OFF** and **ON** temporarily during a session, use the **Msgid** command described in Chapter 6, "Commands," on page 33.

#### **Cursor selection**

Cursor selection lets you use the cursor to start a session. When this preference is **ON**, the cursor acts as the action code **S** when entered beside a session ID on the Main Menu.

### Display menu by groups

This preference causes the sessions to be displayed in groups on the Main Menu. When this preference is **OFF**, selections are displayed in descending session ID order.

#### Confirm delete

This preference controls the Delete Confirmation pop-up window. When the preference is set to **ON**, the Delete Confirmation pop-up window is displayed when you enter a delete request. The pop-up window gives you the chance to cancel the delete request. When the Confirm delete preference is set to **OFF**, the delete request is acted on immediately.

### National language

This preference selects the language that is used in your menus and panels. Press **F4** to display the language selections. Move the cursor to your selection and press **Enter**. The new language is in effect immediately.

### Default printer name

This preference identifies the printer where CL/SuperSession prints screens from your application. Enter the printer identifier in the field.

#### Initial dialog name

This preference identifies the dialog that runs automatically when you log onto CL/SuperSession. See your administrator for the dialog names available on your system.

# **Updating Personal Information**

The Personal Information feature enables you to store identification that appears at the top of your messages that you send to other users. See Figure 13 on page 18 for an example.

 At the home position of the action bar, type OI and press Enter. The O stands for Options and the I stands for Personal Information. The Update Personal Information pop-up window appears.

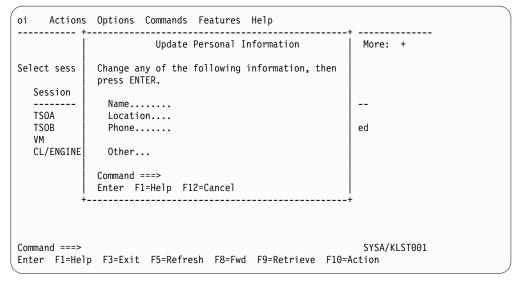

Figure 21. Update Personal Information Pop-up Window

- 2. Type in your name, location, telephone number and extension, and any additional information other users need to identify you.
- 3. Press Enter. The Product Options Menu appears.
- 4. Press F12 to return to the Main Menu.

### Transferring Files

File Transfer Mode must be enabled and disabled before and after files are transferred. The simplest way to enable and disable File Transfer Mode is by typing \ft. Called the file transfer trigger, \ft must be added to your list of available triggers. See "Adding the File Transfer Trigger" on page 51 for instructions for adding \ft.

After adding the trigger, continue with the steps below.

- 1. Access the application that has the files you want to transfer.
- To enable File Transfer Mode, type \ft and press Enter.
   The File Transfer pop-up window is displayed with the message File Transfer Mode is enabled for session xxxxxxxxx.
- 3. Perform the file transfer procedure required for your system.
- 4. After the files are transferred, type \ft to disable File Transfer Mode.

**Important:** File Transfer Mode should be disabled after the file transfer is completed. Performance can degrade if File Transfer Mode remains enabled. The File Transfer pop-up window is displayed with the following message: File Transfer Mode is disabled for session xxxxxxxxx.

### **Solving File Transfer Problems**

If problems occur during file transfer, check the settings of the data transfer options. To display the settings:

- 1. Type **\o**.
- 2. Press Enter.

### **Solving File Transfer Problems**

A table that shows the current settings of data transfer options is displayed. The settings should match Table 3 when File Transfer Mode is enabled.

Table 3. File Transfer Options

| Option                      | Setting |
|-----------------------------|---------|
| Outbound data compression   | Υ       |
| Inbound data compression    | Υ       |
| CL/SuperSession reply mode  | N       |
| Read-buffer mode            | N       |
| Query passthru              | N       |
| Read-modified for PA keys   | Υ       |
| Read-modified for ATTN keys | Υ       |
| Fullread mode               | N       |

If the settings are correct and file transfer problems persist, contact your administrator.

## **Chapter 6. Commands**

You can manage your sessions, terminal, and Main Menu with the commands described in this chapter. You can select commands from the pull-down menu that is displayed when you choose Commands from the action bar, or you can enter commands at the Command prompt at the bottom of the Main Menu. (See "Command Prompt" on page 9 for more information.)

### **Using the Commands Pull-down Menu**

To select commands from the Command Selection Menu:

1. Type C at the home position of the action bar and press Enter. The Command Selection Menu appears.

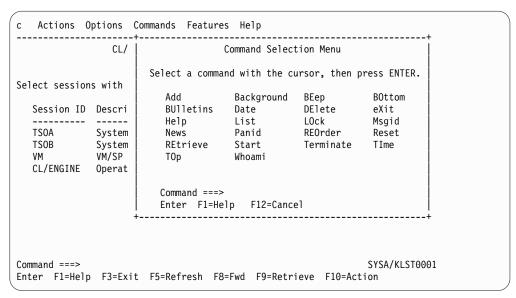

Figure 22. Command Selection Menu

2. Move the cursor next to the command you want to execute and press Enter.

You can also enter a command at the Command line on the pull-down menu. To enter a command from the Command line, type its capitalized abbreviation. For example, typing **BE** executes the **BEep** command and typing **A** executes the **Add** command.

## **Fast Pathing**

You can save a step and bypass the Command Selection Menu by fast pathing. Two fast path methods are available: one uses the action bar and the other uses the Command prompt.

## **Using the Action Bar**

To fast path using the action bar, do the following:

1. At the home position of the action bar, type **C** and the capitalized abbreviation of a command.

#### **Using the Action Bar**

#### 2. Press Enter.

For example, to display the date and time, type **CD** and press **Enter**. The date and time are displayed as though you had selected **Commands** at the action bar and **Date** from the Command Selection Menu.

### **Using the Command Prompt**

To fast path using the Command prompt, do the following:

- 1. At the Command prompt, type the command or its capitalized abbreviation. If the command uses parameters, such as a session ID, separate the command name and each parameter with a space.
- 2. Press Enter.

For example, to start a session, type **S** followed by a space and the session ID and press **Enter**. Control passes to the environment that you selected.

## **Types of Commands**

In this chapter, commands are presented in alphabetical order. To find a command by function or type, refer to the following:

#### **Session Control**

Background, eXit, Start, Terminate

#### **Environment Control**

BEep, LOck, Msgid, Panid, Reset

#### Menu Control

Add, BOttom, DElete, List, REOrder, TOp

#### Information

BUlletins, News, TIme, Whoami

#### **Command Control**

Help, REtrieve

#### Add

The Add command enables you to add sessions to your Main Menu. With authorization from your administrator, you can define the characteristics of the sessions as shown in the following procedure. To add sessions to your Main Menu from a list of sessions defined by your administrator, see "List" on page 39.

When you select the Add command, the Add a Session to the Menu pop-up window appears.

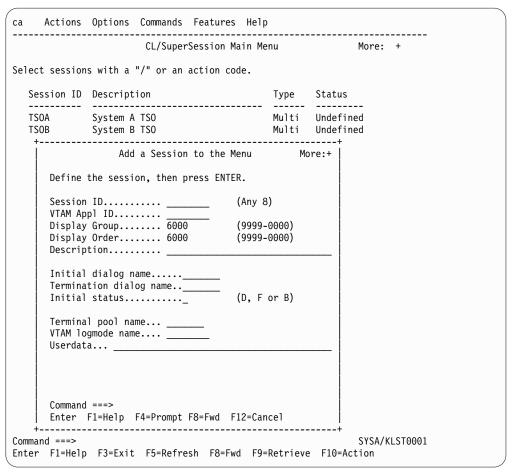

Figure 23. Add a Session to the Menu Pop-up Window

#### To add a session:

- Complete the session information. The first four entries (Session ID, VTAM Appl ID, Display Group, and Display Order) are required. All other entries are optional. Refer to "Adding a New Session to the Session List" on page 19 for a description of each field.
- 2. Press F8 to display the Virtual Terminal Options pop-up window.

**Note:** See your administrator before entering information on this panel.

3. Press **Enter**. The session ID is added to your Main Menu.

### **Background**

The Background command starts a session that runs in the background. The application does not display at your terminal. Like the Start command, a pop-up window is displayed when you select Background. See "Start" on page 44. You enter a Session ID and, optionally, Logmode and Userdata.

### **BEep**

The **BEep** command controls the audible alarm that accompanies warning messages. Critical messages sound an alarm at the terminal when BEep is **ON**. Selecting BEep and pressing **Enter** toggles the alarm **ON** or **OFF**, depending on its previous setting. The **BEep** command takes effect immediately for the current session. To make the change permanent, use **Preferences** from the Options pull-down menu.

#### **BOttom**

The **BOttom** command scrolls to the bottom (last screen) of your session ID list. The **BOttom** command takes effect immediately.

#### **BUlletins**

The **BUlletins** command displays information posted by your administrator.

When you select the **BUlletins** command, the Network Bulletins pop-up window appears.

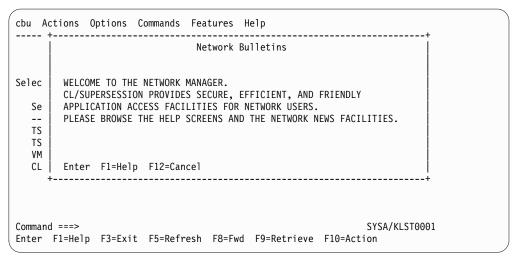

Figure 24. Network Bulletins Pop-up Window

When you have finished reading the bulletin, press Enter. The Main Menu reappears.

#### **Date or Time**

The **Date** command and the **TIme** command both display the current date and time.

When you select the **Date** or **Time** command, the Date and Time pop-up window appears.

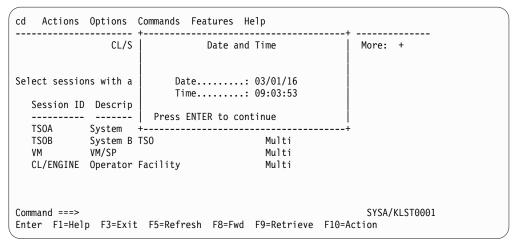

Figure 25. Date and Time Pop-up Window

When you have finished viewing the window, press **Enter**. The Main Menu appears.

#### **DElete**

The **DElete** command removes modifications that you made to your session list. Session IDs deleted from the session list are restored, added session IDs are deleted, and modified session IDs are returned to their initial state.

When the **DElete** command is selected, the Session Profile Deletion pop-up window appears.

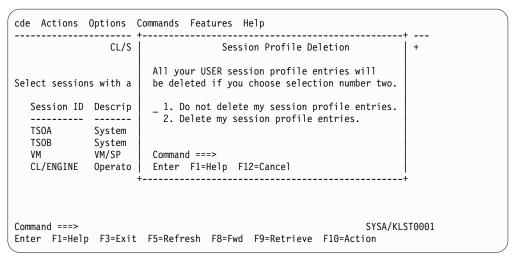

Figure 26. Session Profile Deletion Pop-up Window

To delete your modifications, select 2. The following message appears:

```
CL026

You have deleted all of the sessions from your menu. To add sessions type the "Add" or "List" command on the command line; to recover sessions type "Reset".

Press Enter to continue
```

#### **DElete**

Press Enter to complete the delete request.

If you wish to recover your modifications, type **RESET** on the command line. Everything that was deleted by the previous request will reappear on the main menu.

#### eXit

The **eXit** command displays the Exit Menu pop-up window. For a complete description of eXit, see "Logging off CL/SuperSession" on page 10.

### Help

The **Help** command displays explanations of the commands listed on the Command Selection Menu.

To display help information for commands, do the following:

- 1. At the Command prompt, type **Help**.
- 2. Press Enter.

The Help for Commands pop-up window appears.

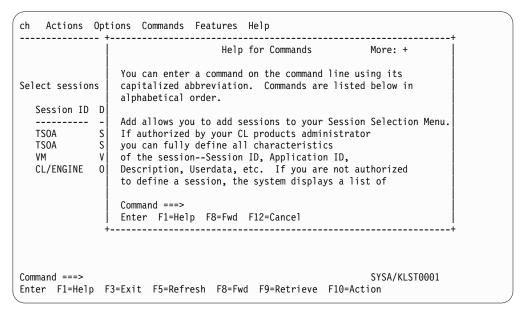

Figure 27. Help for Commands Pop-up Window

- 3. Use the F8 key to move through the list of commands.
- 4. When you have finished viewing the help text, press **F12**. The Main Menu appears.

For help with a specific command, at the Command prompt:

- 1. Type Help followed by a space and the command that you want to learn about.
- 2. Press Enter.
  - A help panel is displayed with an explanation of the command.
- 3. When you have finished viewing the help text, press **F12** to return to the Main Menu.

#### List

The **List** command enables you to add session IDs to your Main Menu from a list of session IDs defined by your administrator. If you customized your Main Menu by deleting unwanted or infrequently-used applications and now want to use a deleted application, you can retrieve it from the authorized list using the **List** command.

When you select the **List** command, the Add Sessions to Selection Menu pop-up window appears.

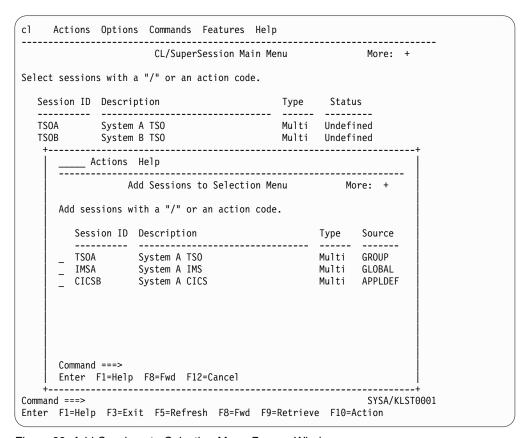

Figure 28. Add Sessions to Selection Menu Pop-up Window

To add a session:

- 1. Next to the session you want to add to the Main Menu, do one of the following:
  - Type **A** and press **Enter** to add the session to the Main Menu immediately.
  - Type I and press Enter to display information about the session.
- 2. If you typed I for additional information about the session, the Session Information pop-up window appears.

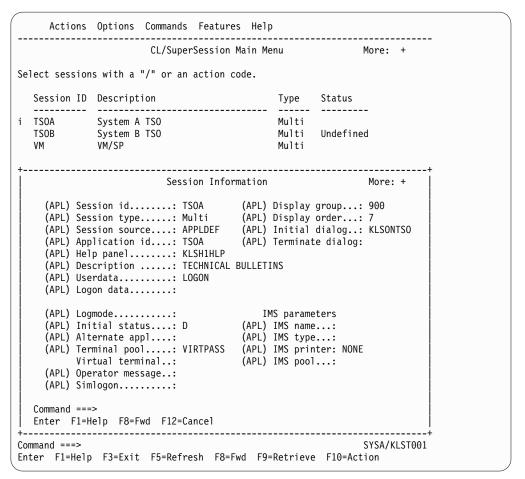

Figure 29. Session Information Pop-up Window

- 3. Press F8 to display the Virtual Terminal Options pop-up window for a continuation of the information.
  - Refer to "Displaying Additional Session Information" on page 24 for a description of each field.
- 4. After viewing the additional information, press **F12** until the Add Sessions to Selection menu appears.
- 5. Type A next to the session you wish to add to the Main Menu.
- 6. Press Enter.

The session ID is added to the Main Menu.

#### **LOck**

The **LOck** command enables you to lock your terminal with a command instead of a key.

When you select the **LOck** command, the Terminal is Locked screen is displayed.

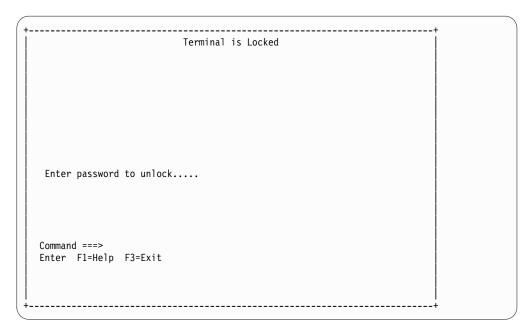

Figure 30. Terminal is Locked Pop-up Window

To unlock your terminal, type your password and press **Enter**. The Main Menu reappears.

**Note:** You can enter only the Exit and Help commands on the command line. No other commands execute from this screen.

### **Msgid**

The <code>Msgid</code> command controls the display of the message identifier displayed beside a message. Selecting <code>Msgid</code> and pressing <code>Enter</code> toggles the display <code>ON</code> or <code>OFF</code>, depending on the previous setting. The <code>Msgid</code> command takes effect immediately for the current session. To make the change permanent, use <code>Preferences</code> from the Options pull-down menu.

#### News

The News command displays current news or other information of general interest. Your administrator selects the items that are displayed.

When you select the News command, the Network News pull-down menu appears.

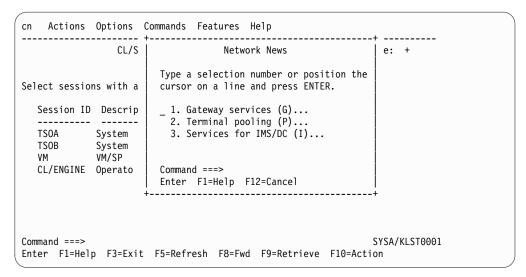

Figure 31. Network News Pull-down Menu

To display a news item:

- 1. Move the cursor next to the topic you want to view.
- 2. Press Enter.

News on the selected topic is displayed. The following screen shows a sample of Network News.

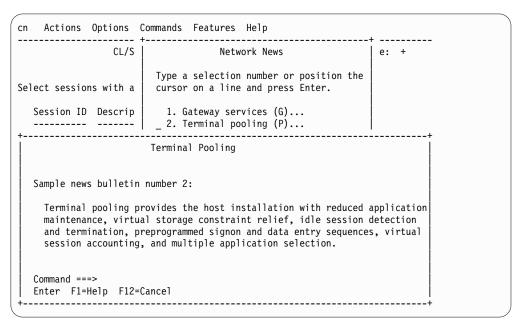

Figure 32. Network News Pop-up Window

- 3. When you have finished viewing the news topic, press **F12**. The Network News menu reappears.
- 4. Press F12 again to return to the Main Menu.

#### **Panid**

The **Panid** command controls the display of the panel identifier in the top, left corner of each panel. Selecting Panid from the Command Selection Menu and pressing **Enter** toggles the display **ON** or **OFF**, depending on the previous setting. The Main Menu is displayed after you press **Enter**. The **Panid** command takes effect immediately for the current session. To make the change permanent, use **Preferences** from the Options pull-down menu.

#### **REOrder**

The **REOrder** command enables you to change the display order of the session IDs on the Main Menu. Session IDs are listed on the Main Menu in descending group sequence, followed by descending order sequence, and then alphabetically by session ID. By modifying the Group and Order numbers, you change the position of the session ID on the Main Menu session list.

When you select the REOrder command, the Reorder Menu is displayed.

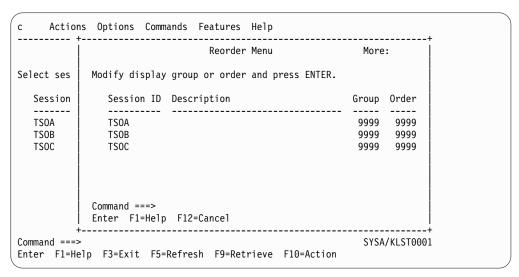

Figure 33. Reorder Menu

To change the order of display:

- 1. Move the cursor to the Group number or Order number that you want to change.
- 2. Type in the new value.
- 3. Press Enter.

The Main Menu appears with the session IDs reordered.

#### Reset

The **Reset** command resets/reinitializes your CL/SuperSession environment to the current profile definitions.

When you select the **Reset** command, the session environment is immediately reinitialized. The following pop-up window appears:

Establishing default application
environment for <userid>
Please stand by

Figure 34. Reset Command Pop-up Window

If a session is currently active, that session is displayed. Otherwise, the Main Menu appears.

### **REtrieve**

The **REtrieve** command retrieves the last command typed at the Command prompt. Up to 10 previous commands can be retrieved.

#### Start

The **Start** command starts a foreground session for any application that you are authorized to use. It performs the same action as the S code on the Action Code Menu.

When you select the **Start** command, the Start a Session pop-up window is displayed.

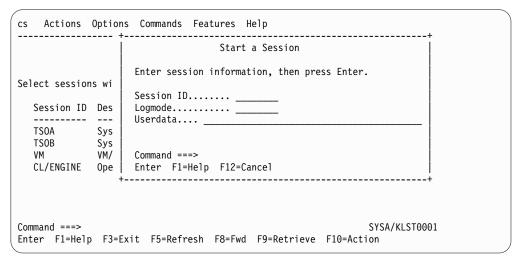

Figure 35. Start a Session Pop-up Window

To start a session, enter session information as follows:

- 1. Type the session ID of the session you want to start.
- 2. (Optional) Type a logmode. Logmode is defined by a systems programmer and identifies characteristics about your terminal. Ask your administrator for the available logmodes.
- 3. (Optional) Type your userdata. Userdata is 1 to 40 characters of information that you want to pass to the application when it begins execution.
- 4. Press Enter.

Control passes to the application or environment that you selected.

#### **Terminate**

The **Terminate** command ends all active sessions without exiting from CL/SuperSession.

When you select the **Terminate** command, the Session Termination pop-up window appears.

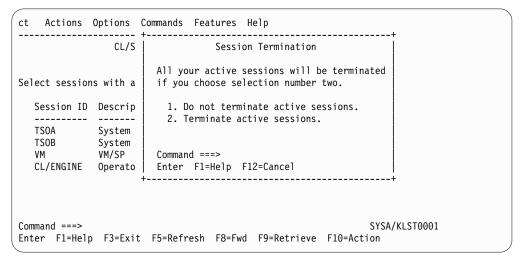

Figure 36. Session Termination Pop-up Window

To terminate active sessions:

- 1. Move the cursor to 2.
- 2. Press Enter.

**Note:** If you change your mind, cancel the Terminate command by selecting 1.

Active sessions are terminated, and the Main Menu is displayed.

### **TOp**

The **TOp** command scrolls to the top (first screen) of your session list. The **TOp** command takes effect immediately.

### Whoami

The **Whoami** command displays information about your terminal and the system.

When you select the **Whoami** command, the Who Am I pop-up window appears.

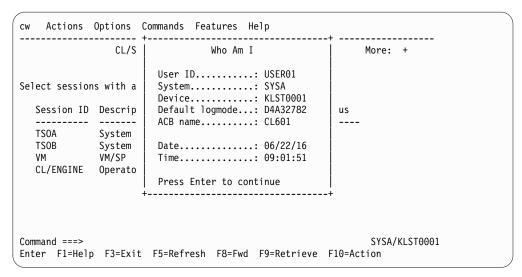

Figure 37. Who Am I Pop-up Window

After viewing the information, press Enter to display the Main Menu.

## **Chapter 7. Triggers**

A trigger calls a service available through CL/SuperSession. A service may be printing a screen from the current application, jumping to the next background session, or locking your screen so that no one can use your terminal while you are away from it.

Table 4 on page 48 lists the 10 triggers that are provided with CL/SuperSession. Additionally, your administrator and you, if you are authorized, can create other triggers to suit your operating needs.

This chapter presents instructions for:

- Defining the parts of a trigger
- Using triggers
- Updating triggers

**Note:** The triggers used in the cut and paste facility and the windows facility are managed within those facilities.

### Parts of a Trigger

A trigger is one or more keys that you type at your keyboard to execute a dialog. A trigger can include a *trigger phrase*, a *trigger key*, and a *parameter*. These elements of a trigger are explained below.

### **Trigger Phrase**

A trigger phrase is 1 to 8 characters that causes an action. The first character of the phrase should be a key that is used infrequently, such as backslash (\), to prevent accidental use of the trigger. See the first column in Table 4 on page 48 for examples of trigger phrases.

## Trigger Key

A trigger key may complete a trigger or it may be used independently as a single-key trigger. When used with a trigger phrase, you press the trigger key after you type the trigger phrase. For most triggers, Enter is the trigger key. See the third column in Table 4 on page 48. If a trigger key is not specified for a trigger phrase, any function key or the Enter key acts as the trigger key.

Any of the following can be trigger keys:

- Enter
- F1 through F24
- PA1, PA2, or PA3

#### **Important**

Be sure that the keys that you assign as triggers do not conflict with key functions in your application. A key used as a trigger has priority over the application's use of the key.

### **Parameters**

Additional information can be entered after the trigger phrase. This information is called a parameter. See the second column in Table 4 for the parameters available with triggers shipped with CL/SuperSession.

### **Dialog**

A dialog is a set of predefined instructions that tell CL/SuperSession to perform a task. The dialogs associated with triggers are shown in the last column of Table 4. The name of a dialog generally indicates the action that it performs. Compare the dialog names in Table 4 with the actions they perform, shown in column 4.

## Triggers Included with CL/SuperSession

The triggers supplied with CL/SuperSession are listed in the following table.

Table 4. Triggers Supplied with CL/SuperSession

| Hot<br>Phrase | Parameter  | Hot Key | Action                                                                                                    | Dialog   |
|---------------|------------|---------|----------------------------------------------------------------------------------------------------|----------|
| \g            | session ID | Enter   | Go to the session named. For example, \gso goes to TSO.                                                                                                    | KLSGOTO  |
| \j            | window ID  | Enter   | Jump to the next window or to the window named. For example, \j goes to the next window, and \ja goes to window A.                                            | KLSNEXTW |
| \1            |            | Enter   | Lock the physical terminal.                                                                                                    | KLSLOCK  |
| \m            |            | Enter   | Display the Main Menu.                                                                                                    | none     |
| \n            |            | Enter   | Move to the next active session according to the order the sessions were started.                                                                             | KLSNEXTS |
| \0            | session ID | Enter   | Display the virtual terminal options panel.                                                                                                    | KLSVTOPT |
| \p            |            | Enter   | Move to the previous active session according to the order the sessions were started.                                                                         | KLSPREVS |
| \q            | X or N     | Enter   | Log off CL/SuperSession with X to terminate sessions or with N to exit without terminating sessions.                                                          | KLSQUIT  |
| \z            |            | Enter   | Toggle the window between zoomed and unzoomed states.                                                                                                    | KLSZOOM  |
| @p            | session ID | Enter   | Print the screen of the foreground session. Specify a session ID to print the screen of a background session. (The action code P performs the same function.) | KLSPRINT |

## **Using Triggers**

This section describes how to use a trigger.

To use a trigger phrase:

1. Move the cursor to the start of an input field.

**Note:** The trigger is detected only if the trigger phrase begins the input field, regardless of the location of the input field.

- 2. Type the trigger phrase in the *same case* (uppercase or lowercase) as it is defined on your system.
- 3. Type the parameter, if applicable.
- 4. Press the trigger key while the cursor is in the same input field as the phrase and the parameter. Use a function key or the Enter key if no hot key is specified.

To use a trigger that is only a trigger key, press the key regardless of the position of the cursor.

The trigger key is effective immediately.

### **Updating Triggers**

You can add triggers from a list defined by your administrator, or you can display information that explains what each trigger does. With additional authorization, you can add new triggers to the list, delete a trigger from the list, or modify a trigger.

To update your current trigger list:

- At the home position of the action bar, type OT.
   O stands for Options and T stands for Update Current Trigger Profile.
- 2. Press Enter.

The Update Current Trigger Profile pop-up window appears.

You are now ready to add, modify, or delete triggers as described in the following sections.

## Adding a New Trigger

This action enables you to add a new trigger to your list of available triggers, with proper authorizations.

- 1. Move the cursor next to the trigger that you want the new trigger to appear after.
- Type A and press Enter.The Add a Trigger pop-up window appears.

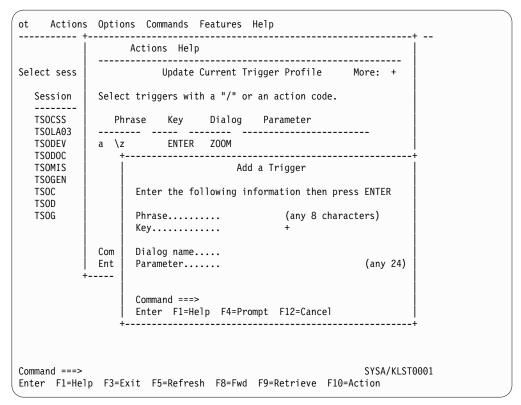

Figure 38. Add a Trigger Pop-up Window

- 3. Type the key(s) that will be the trigger phrase. If the trigger is a single key, skip this step.
- 4. Type the key that will be the trigger key that starts the dialog.
- 5. Type the name of the dialog that will be called by the trigger. (For a list of dialogs, ask your administrator.)
- 6. Type parameters, if any, that you want to pass to the dialog.
- 7. Press Enter.

The Update Current Trigger Profile pop-up window reappears. The message CS021 Trigger added appears above the Command prompt in the lower left of the pop-up window.

8. To return to the Main Menu, press F12.

### Adding a Trigger from the Global Trigger List

You can select triggers with proper authorizations from a list that your administrator maintains. Even if you have previously deleted one of these triggers from your personal list, you may reselect that trigger from this list.

- 1. Move the cursor next to a trigger.
- 2. Type L.
- 3. Press Enter.

The Add Triggers from Global Trigger List pop-up window appears.

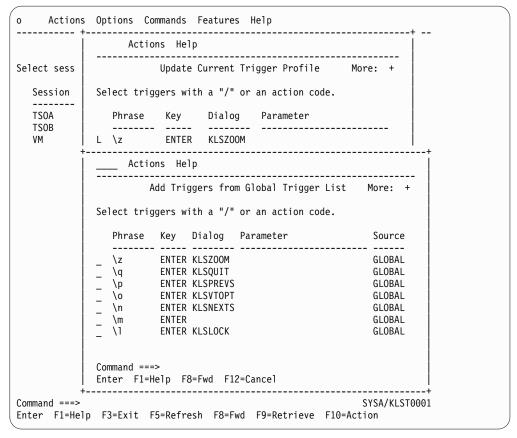

Figure 39. Add Triggers from Global Trigger List Pop-up Window

- 4. Move the cursor next to the trigger that you want to add to your list.
- 5. Type **A**.
- 6. Press Enter.

The Add Trigger to Current Profile pop-up window appears with the message CS021 Trigger added above the Command prompt at the lower left of the pop-up window.

7. Press F12 to return to the Main Menu.

## Adding the File Transfer Trigger

The file transfer trigger, \ft, enables and disables File Transfer Mode. (See "Transferring Files" on page 31 for a description of file transfer.) To use the trigger, you must first add it to your trigger list. If your administrator included \ft in the Global Trigger List, you can add it to your list as described in "Adding a Trigger from the Global Trigger List" on page 50. If the trigger is not in that list, use the procedure for adding a new trigger as described below:

- 1. Move the cursor next to the trigger that you want \ft to be listed after.
- 2. Type **A**.
- 3. Press Enter.

The Add a Trigger pop-up window appears.

- 4. For the trigger phrase, type \ft.
- 5. For the trigger key, type **ENTER**.
- 6. For dialog name, type KLSFXFER.
- 7. Press Enter.

#### Adding the File Transfer Trigger

The Update Current Trigger Profile pop-up window reappears. The message CS021 Trigger added appears above the Command prompt in the lower left of the pop-up window.

8. To return to the Main Menu, press **F12**.

### **Deleting Triggers**

This action permanently deletes a trigger from your list of triggers with proper authorization.

**Note:** If you have not been authorized to maintain your trigger profile, but you have been authorized to add a new trigger to the trigger list, you can delete that temporary trigger.

- 1. Move the cursor next to the trigger that you want to delete.
- 2. Type D.
- 3. Press Enter.

The Delete Confirmation pop-up window appears if you have selected **Confirm Delete** in Preferences (see "Changing Terminal and System Options" on page 29).

4. Select 1 to delete the trigger.

Figure 40. Delete Confirmation Pop-up Window

The Update Current Trigger Profile pop-up window appears. The message CS013 Trigger deleted appears above the Command prompt in the lower left of the pop-up window.

5. To return to the Main Menu, press F12.

## **Modifying Triggers**

This action enables you to change the trigger phrase, trigger key, dialog, or parameters associated with a trigger, with proper authorization.

- 1. Move the cursor next to the trigger that you want to modify.
- 2. Type M.
- 3. Press Enter.

The Modify a Trigger pop-up window appears.

- 4. Modify the phrase, key, dialog name, or parameters.
- 5. Press Enter.

The Update Current Trigger Profile pop-up window reappears. The message CS050 Trigger modified appears above the Command prompt in the lower left of the pop-up window.

6. To return to the Main Menu, press **F12**.

### **Displaying Trigger Information**

Help is available for triggers that are supplied with CL/SuperSession. To display information about one of these triggers:

- 1. Move the cursor next to the trigger that you want information about.
- 2. Type I.
- 3. Press Enter.

The Trigger Help pop-up window appears. An example of help for a trigger is shown below.

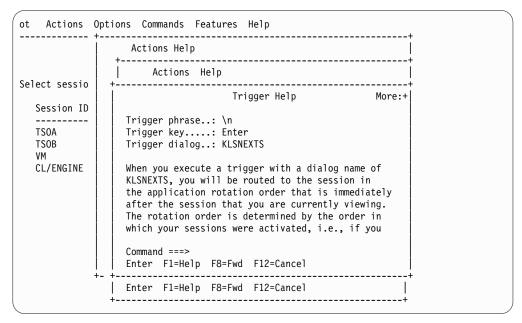

Figure 41. Trigger Help Pop-up Window

- 4. Press **F12** when you have finished viewing the help information. The Update Current Trigger Profile pop-up window reappears.
- 5. Press **F12** to return to the Main Menu.

### **Displaying Trigger Information**

## **Chapter 8. Windows**

Windows enable you to run and display more than one session or dialog at a time. Windows are created by splitting the screen vertically or horizontally. A zoom feature lets you display a window as a full screen for improved visibility. Figure 42 shows the screen split vertically to create two windows. You can create as many windows as you like, but readability diminishes when the number of windows exceeds 4.

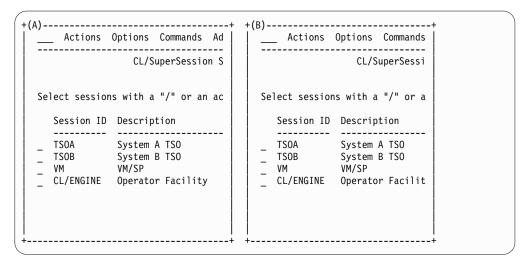

Figure 42. CL/SuperSession Main Menu with Two Session Windows

Figure 43 on page 56 shows 3 session windows, split vertically and horizontally and overlayed with the Window Control pop-up window.

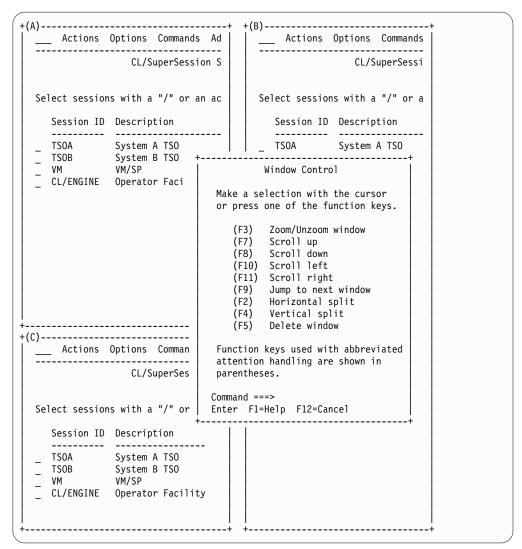

Figure 43. Multiple Windows with Window Control Pop-up Menu

The rest of this chapter tells you how to define and manage windows.

## **Preparing to Use Windows**

A group of function keys control the window functions and enable you to split, zoom, and scroll the windows. You can use the keys that are assigned by CL/SuperSession for each function or you can assign your own.

To define the keys:

- At the home position of the action bar, type OW, and press Enter.
   O stands for Options and W stands for Window options.
- 2. The Update Window Options pop-up window is displayed.

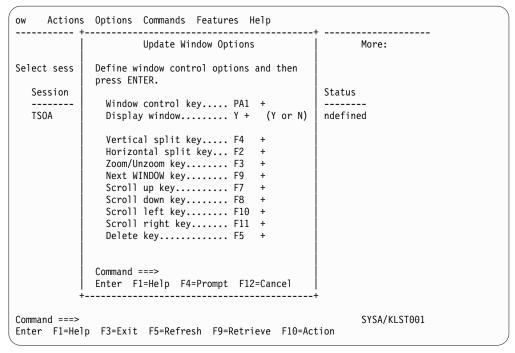

Figure 44. Update Window Options Pop-up Window

- 3. To assign a new key, move the cursor to an option and type a key.
- 4. Press Enter when you have completed your changes.

The key options are explained below. The values assigned by CL/SuperSession are shown in parentheses.

#### Window control key (PA1)

Activates the window function. To open a window, press the window control key, in this case PA1.

**Note:** Avoid setting the ATTN key as the window control key. On SNA terminals, the ATTN key is reserved for returning to the Main Menu.

#### Display window (Y)

When set to Y, each time you press the window control key, the Window Control pop-up window, shown as an overlay in Figure 43 on page 56, is displayed. To suppress the display of the Window Control pop-up window, set this option to N.

If you set Display window to N, do the following to use windows:

- 1. Press the Window control key.
- 2. Press a window control option key, such as the vertical split key or horizontal split key, immediately afterward.

If the key you press after you press the Window control key is not a window control option key, the Window Control pop-up window is displayed to give you the opportunity to select an option.

**Note:** If you press the Window Control Key twice, CL/SuperSession passes the function to the application. For example, if PA1 is your Window Control Key, the second time you press PA1, an attention function is passed to the application.

#### **Preparing to Use Windows**

#### Vertical split key (F4)

Splits the screen vertically from the cursor position.

#### Horizontal split key (F2)

Splits the screen horizontally from the cursor position.

#### Zoom/unzoom key (F3)

Enlarges a window to full-screen display. While viewing a window in zoom mode, use the Next Window key to jump to the next window which will also be zoomed. Press the Zoom/Unzoom key to restore the multiple window display.

The trigger \z performs the same function.

#### Next window key (F9)

Jumps to the next active window. The trigger \j enables you to specify the window to jump to when you have more than one active window. See "Moving between Windows" for more information.

#### Scroll up key (F7)

Scrolls upward if more lines exist than can be displayed in the window.

#### Scroll down key (F8)

Scrolls down if more lines exist than can be displayed in the window.

#### Scroll left key (F10)

Scrolls left if more lines exist than can be displayed in the window.

#### Scroll right key (F11)

Scrolls right if more lines exist than can be displayed in the window.

**Important:** The scroll keys used with the CL/SuperSession window control function are separate from any scroll function used by your application.

#### Delete key (F5)

Closes a window. Place the cursor in the window you want to delete and then press this key. When a window is deleted, active or current sessions in that window become background sessions that can be made current in another window. In addition, if you are in a zoomed window and delete that window, you jump to the next window and the screen resumes the unzoomed (multiple window) display.

### Moving between Windows

Each window has a unique identifier in the upper left corner. The identifier sequence begins with A and continues through the alphabet labelling each window in the order in which it was opened. Letters of deleted windows are reused. You might have windows lettered A through D, but the sequence could be A, C, D, B.

In addition to using the Next Window key to move to the next window, you can move to any window by using the arrow keys. Move the cursor into the window that you want to use and press the Enter key. This feature is active only when more than one window is displayed on the screen, and no window is zoomed.

## Chapter 9. Other CL/SuperSession Features

This chapter describes the Cut and Paste facility, which is used to copy screen images from one application to another, and the View Session feature, which enables you to view the current screen of another user. These features, along with the Send Message feature, are controlled by your CL Administrator.

### **Cut and Paste Facility**

The Cut and Paste facility enables you to copy (cut) a portion or an entire screen image from one application and insert (paste) it in the same or another application. The image that you cut is not deleted from its original location after you cut it.

This chapter describes how to activate the Cut and Paste facility, how to cut the screen images and save them in the cutout index, and how to paste them into the new location.

### **Preparing to Cut and Paste**

The following procedures describe how to prepare to cut and paste:

1. At the home position of the action bar, type **FC**. (F stands for Features and C stands for Cut and Paste.)

The Cut and Paste Options pop-up window is displayed.

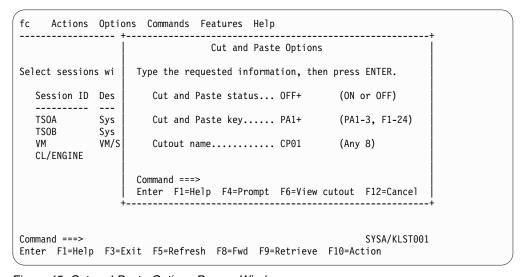

Figure 45. Cut and Paste Options Pop-up Window

- 2. To activate Cut and Paste, press **F4** to change Cut and Paste status to **ON**. F4 toggles between the **ON** and **OFF** settings. When Cut and Paste status is **ON**, the cut and paste trigger activates the Cut and Paste facility.
- 3. To name a cut and paste trigger:
  - a. Move the cursor to the Cut and Paste field.
  - b. Type the key identifier, or use F4 to display a pop-up window with keys to choose from. When naming a key, be sure that the key is not needed by your application.

#### **Preparing to Cut and Paste**

**Note:** Do not use the trigger function as described in Chapter 7, "Triggers," on page 47 to define a Cut and Paste key. A key defined with the trigger function is deactivated only by deleting the trigger. The Cut and Paste key defined on the Cut and Paste Options pop-up window is deactivated when you set Cut and Paste status to **OFF**.

4. To select a cutout name, place the cursor on the Cutout Name field.

A cutout name has 1 to 8 characters. You can enter a new name or select one from the cutout index. The cutout index is a list of your current cutout names. You can also access this list from the Cut and Paste pop-up window during a session. To view the cutout index:

a. Press F4.

The Cutout Index pop-up window appears. The Cutout Index pop-up will not appear if there is only one cutout.

b. To select one of the listed names, move the cursor next to the name and press Enter.

The Cut and Paste Options pop-up window reappears. The cutout name in the field is changed to the one you selected.

**Important:** Before you log off of CL/SuperSession, be sure to paste any screens that you have cut.

The cutout index and cutouts are erased when you log off, turn your terminal off, reset your terminal, or transport your CL/SuperSession session, with no active sessions, from one terminal to another (via session portability).

- 5. While the Cut and Paste Options pop-up window is displayed, you can view the contents of a cutout name:
  - a. Enter the name of the cutout screen you wish to view in the Cutout Name field.
  - b. Press F6.

The View Cutout pop-up window appears. If the cutout is larger than the screen, you only see a portion of the cutout.

c. When you have finished viewing a cutout, press **F12** to return to the Options Menu.

After changing **Cut and Paste** status to **ON**, you can use cut and paste to copy screens. You must be in a session to use this facility.

You cannot cut and paste CL/SuperSession menus and screens.

## Cutting

- 1. Start a session and move to the screen that you want to copy.
- 2. Move the cursor to the upper left corner of the area you want to copy. Any rectangular area of the screen, including display-only fields, can be copied.
- **3**. Press the key that you have designated as the Cut and Paste key. The Cut and Paste pop-up window appears.

Figure 46. Cut and Paste Pop-up Window

- 4. If the cutout name that you want to use is not the listed name, move the cursor to the field called Cutout Name Is. Type the appropriate cutout name. If you do not know the name of the cutout and wish to use the cutout index:
  - a. Press F4 while the cursor is still in the Cutout Name Is field. The cutout index appears. The Cutout Name Is field will not appear if there is only one cutout.
  - b. Move the cursor next to the name you want to use and press Enter. The Cut and Paste pop-up window reappears with the cutout name changed to the one you selected.
- 5. Move the cursor next to the Cut field and press Enter. The current session panel reappears.
- 6. Move the cursor to the lower right corner of the area of the screen you want to copy.
- Press the Cut and Paste key.The Cut Completed pop-up window appears:

Figure 47. Cut Completed Pop-up Window

8. Press Enter.

The session window reappears.

### **Pasting**

This section describes how to copy the screen image that you cut into a different application or into another area of the same application. The cutout can be pasted only into the section of a screen that is modifiable.

- 1. Start a session and move to the screen where you want to paste.
- 2. Move the cursor to the upper left corner of the area where you want to paste.

**Note:** Be sure that you have enough space to accommodate the entire cutout. Lack of space can cause the cutout to be truncated or existing data to be overwritten.

3. Press the key that you have designated as the Cut and Paste key. The Cut and Paste pop-up window appears.

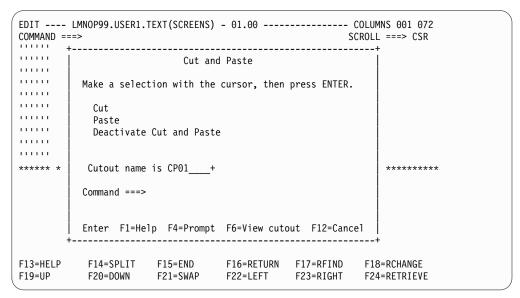

Figure 48. Cut and Paste Pop-up Window

- 4. If the cutout name that you want to paste from is not the listed name, move the cursor to the field called Cutout Name Is.
- 5. Type the name of the cutout that has the image you want to paste. If you do not know the name of the cutout and wish to use the cutout index:
  - a. Press F4 while the cursor is in the Cutout Name Is field. The cutout index appears. The Cutout Name Is field will not appear if there is only one cutout.
  - b. Move the cursor next to the name you want to use and press **Enter**. The Cut and Paste pop-up window reappears with the cutout name changed to the one you selected.
- 6. Move the cursor to the Paste field.

If you want to preview the screen that you cut:

- a. Press F6. The View Cutout Pop-up window appears.
- b. When you have finished viewing the cutout, press **F12**. The Cut and Paste pop-up window reappears.
- 7. Press Enter. The cutout screen is pasted into the current session.

### Viewing Sessions of Other Users

You can view the current screen image of another user's session if your administrator has authorized you to perform this function.

To view the current screen image of another session:

- At the home position on the Main Menu, type FV.
   F stands for Features and V stands for View a Session.
- 2. Press Enter.

The View a Session pop-up window is displayed.

### **Viewing Sessions of Other Users**

3. Enter the User ID and the Session ID of the session you wish to view and press **Enter**.

The selected session is displayed at your terminal.

**Note:** If Session ID is omitted and the user is in the Main Menu, the current session will be displayed.

4. To terminate the display, press **F12**.

### **Viewing Sessions of Other Users**

## Chapter 10. Help

CL/SuperSession provides help in several different ways. As described in previous chapters, explanations of the commands on the Command Selection Menu are available with the Help command. Typing the I action code beside a session ID on the Main Menu displays information about the session. Typing the I action code beside a trigger on the Update Current Trigger Profile displays information about the trigger. This chapter describes the help available through the Help choice on the action bar and through the function keys F1 and F2.

### **Help from the Action Bar**

The Help choice displays explanations similar to this guide. The three kinds of help are described below.

- *Tutorial help* describes the Common User Access (CUA) as it is implemented in CL/SuperSession.
- *How to get help* contains information similar to this chapter.
- *Help with function keys* explains the function keys displayed at the bottom of the screen. This information is similar to the description in "Function Keys" on page 6.

To access the Help Menu:

- 1. At the action bar, type H.
- 2. Press Enter.

The Help Menu is displayed.

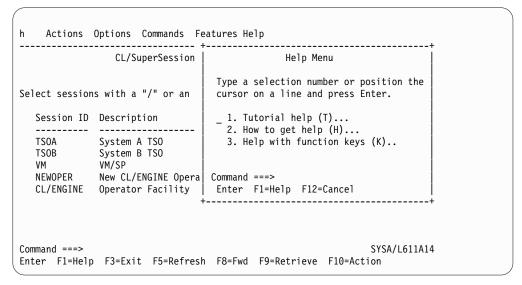

Figure 49. Help Pull-down Menu

3. Move the cursor next to the topic you want to review, for example, *Tutorial Help*, and press **Enter**.

A window displaying information appears.

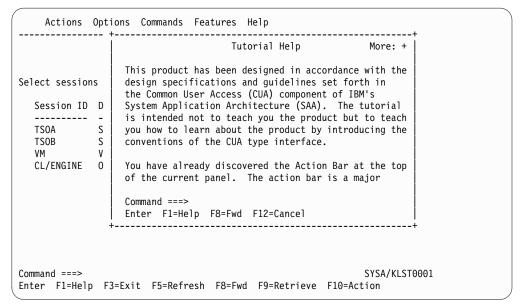

Figure 50. Tutorial Help Pop-up Window

- 4. Use the function keys, F7 and F8, to scroll forward and backward through the text.
- 5. To exit Help and return to the Main Menu, press F12.

### **Help for Panels and Fields**

Help is also available for individual panels and fields within panels.

### **Help for Panels**

To display help for a panel:

- 1. Press F1 while you are viewing the panel and the cursor is in a nonchangeable field.
  - A window displaying information about actions or selections for that panel appears.
- 2. To display additional help for the same panel, press F2.
- 3. To return to the previous panel, press **F12**.

## **Help for Fields**

To display help for a field:

- 1. Move the cursor to the field.
- 2. Press F1.

A window that describes that field is displayed. The Help panel in Figure 51 on page 67 was displayed when F1 was pressed on the Session ID field on the Add a Session to the Menu panel.

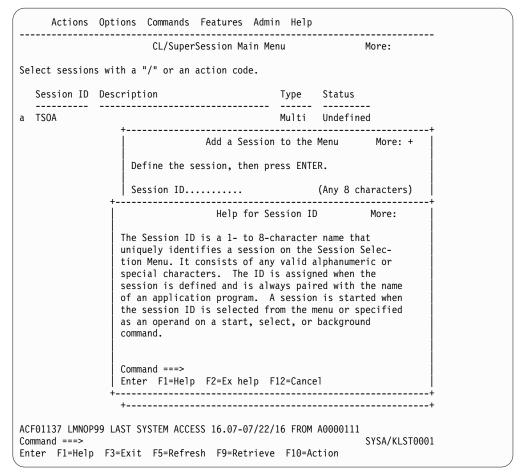

Figure 51. Field Help Pop-up Window

- 3. To display additional help for the same field, press F2.
- 4. To return to the previous panel, press F12.

#### **Notices**

This information was developed for products and services offered in the U.S.A. IBM may not offer the products, services, or features discussed in this document in other countries. Consult your local IBM representative for information on the products and services currently available in your area. Any reference to an IBM product, program, or service is not intended to state or imply that only that IBM product, program, or service may be used. Any functionally equivalent product, program, or service that does not infringe any IBM intellectual property right may be used instead. However, it is the user's responsibility to evaluate and verify the operation of any non-IBM product, program, or service.

IBM may have patents or pending patent applications covering subject matter described in this document. The furnishing of this document does not give you any license to these patents. You can send license inquiries, in writing, to:

IBM Director of Licensing IBM Corporation North Castle Drive Armonk, NY 10504-1785 U.S.A.

Licensees of this program who wish to have information about it for the purpose of enabling: (i) the exchange of information between independently created programs and other programs (including this one) and (ii) the mutual use of the information which has been exchanged, should contact:

IBM Corporation Mail Station P300 522 South Road Poughkeepsie New York 12601-5400 U.S.A.

Such information may be available, subject to appropriate terms and conditions, including in some cases, payment of a fee.

The licensed program described in this document and all licensed material available for it are provided by IBM under terms of the IBM Customer Agreement, IBM International Program License Agreement or any equivalent agreement between us.

For license inquiries regarding double-byte (DBCS) information, contact the IBM Intellectual Property Department in your country or send inquiries, in writing, to:

IBM World Trade Asia Corporation Licensing 2-31 Roppongi 3-chome, Minato-ku Tokyo 106, Japan

The following paragraph does not apply to the United Kingdom or any other country where such provisions are inconsistent with local law: INTERNATIONAL BUSINESS MACHINES CORPORATION PROVIDES THIS PUBLICATION "AS IS" WITHOUT WARRANTY OF ANY KIND, EITHER EXPRESS OR IMPLIED,

INCLUDING, BUT NOT LIMITED TO, THE IMPLIED WARRANTIES OF NON-INFRINGEMENT, MERCHANTABILITY OR FITNESS FOR A PARTICULAR PURPOSE. Some states do not allow disclaimer of express or implied warranties in certain transactions, therefore, this statement may not apply to you.

This information could include technical inaccuracies or typographical errors. Changes are periodically made to the information herein; these changes will be incorporated in new editions of the publication. IBM may make improvements and/or changes in the product(s) and/or the program(s) described in this publication at any time without notice.

Any references in this information to non-IBM Web sites are provided for convenience only and do not in any manner serve as an endorsement of those Web sites. The materials at those Web sites are not part of the materials for this IBM product and use of those Web sites is at your own risk.

If you are viewing this information softcopy, the photographs and color illustrations may not appear.

#### **Trademarks**

IBM, the IBM logo, and ibm.com® are trademarks of International Business Machines Corp., registered in many jurisdictions worldwide. Other product and service names might be trademarks of IBM or other companies. A current list of IBM trademarks is available on the Web at "Copyright and trademark information", http://www.ibm.com/legal/copytrade.shtml.

## Index

| Α                                            | commands (continued)                 | E                                             |
|----------------------------------------------|--------------------------------------|-----------------------------------------------|
|                                              | Lock 40                              | <del>-</del>                                  |
| accessibility                                | Msgid 41                             | environment control commands 34               |
| of IBM CL/SuperSession for z/OS v action bar | News 41                              | Exit command 38                               |
| definition 5                                 | Panid 43                             | exit key (F3) 6                               |
|                                              | Reorder 43                           | exiting CL/SuperSession 10                    |
| description 4 action code 5                  | Reset 43                             | extended help key (F2) 6                      |
| Action Code Menu 13                          | Retrieve 44                          |                                               |
| action codes 13                              | Start 44                             | F                                             |
| actions                                      | Terminate 45                         | Г                                             |
| choice on action bar 5                       | TIme 36                              | F keys                                        |
| codes 5                                      | Top 45                               | See function keys                             |
| active status 6                              | Whoami 45                            | fast pathing                                  |
| Add command 34                               | Common User Access (CUA)             | bypassing pull-down menus 14                  |
| adding                                       | description 1<br>tutorial 65         | bypassing the Command Selection               |
| sessions 19                                  |                                      | Menu 33                                       |
| triggers 49, 50                              | compression 19<br>Confirm delete 29  | Features choice 5                             |
| alternate appl 24                            | conventions, documentation vi        | file transfer 27                              |
| APL 24                                       | copying                              | enabling and disabling 31                     |
| APPLDEF 19                                   | See cut and paste                    | trigger 31, 51                                |
| application help 15                          | CUA                                  | foreground session 14, 24<br>fullread mode 31 |
| application ID 24                            | See Common User Access (CUA)         | function keys 6, 65                           |
| adding 19                                    | cursor selection 29                  | window functions 56                           |
| alternate appl 19                            | cut and paste 59                     | whitew functions 50                           |
| APPLIST 19                                   | copy a screen 59                     |                                               |
| attention key 7                              | cutout name 59                       | G                                             |
|                                              | paste a screen 61                    | <del>-</del> -                                |
| П                                            | cutout 59                            | GBL 24                                        |
| В                                            | index 59                             | global profile 19                             |
| Background command 36                        | name 59                              | go to<br>session ID 48                        |
| background session 6, 24                     |                                      | window 48                                     |
| starting 14, 36                              | <b>D</b>                             | group display 19                              |
| beep                                         | D                                    | group number field 24                         |
| command 36                                   | data compression 19                  | group profile 19                              |
| set as personal option 29                    | date 36                              | GRP 24                                        |
| Bottom command 36                            | default                              |                                               |
| Bulletins command 36                         | function keys 6                      |                                               |
|                                              | printer 29                           | Н                                             |
| •                                            | triggers 48                          |                                               |
| C                                            | Define status 24                     | help 5<br>application help 15                 |
| cancel (F12) 7                               | Delete command 37                    | command 38                                    |
| choices on action bar 5                      | Delete Confirmation pop-up window 29 | command prompt 9                              |
| command control commands 34                  | deleting                             | extended help key 6                           |
| command prompt                               | modifications to session list 37     | function keys 6                               |
| definition 9                                 | sessions 27                          | panel 24                                      |
| description 4                                | triggers 52                          | select from action bar 15, 65                 |
| entering commands 33                         | windows 58                           | session help 15                               |
| Command Selection Menu 33                    | dialog 47<br>definition 19           | tutorial 65                                   |
| commands 33                                  | initial 30                           | types of 65                                   |
| Add 34                                       | supplied with CL/SuperSession 48     | home                                          |
| Background 35                                | trigger 48                           | key (F10) 7                                   |
| Beep 36                                      | display group field 19               | position 4                                    |
| Bottom 36                                    | display order                        | horizontal split 56                           |
| Bulletins 36                                 | adding 19                            | <del>-</del>                                  |
| choice on action bar 5<br>Date 36            | description field 24                 | _                                             |
| Date 36<br>Delete 37                         | documentation conventions v          |                                               |
| Exit 38                                      |                                      | IMS-related fields 27                         |
| Help 38                                      |                                      | inbound data compression 31                   |
| List 39                                      |                                      | information commands 34                       |
| 2.50                                         |                                      | mathematic Communication of                   |

| initial dialog name field         | 0                                               | session ID                            |
|-----------------------------------|-------------------------------------------------|---------------------------------------|
| on Add a Session to the Menu 19   |                                                 | definition 6                          |
| on Session Information panel 24   | online help                                     | on the Add a Session to the Menu      |
| on Update Personal Options        | See help                                        | panel 24                              |
| panel 30                          | operator message field 24                       | on the Main Menu 4                    |
| replaced by logon data 24         | options                                         | session information 6                 |
| initial status field 19, 24       | personal 29                                     | sessions                              |
|                                   | Options choice 5 outbound compression 31        | adding 19                             |
| •                                 | outbourta compression 31                        | adding from list 22                   |
| J                                 |                                                 | appl ID 19                            |
| jump to a window                  | P                                               | background 14                         |
| \j trigger 48                     | <del>-</del>                                    | data 19<br>deleting 27                |
| in windows 56                     | PA1 7, 56                                       | foreground 14                         |
|                                   | panel description 4                             | group 19                              |
| 17                                | Panel ID                                        | group number 19                       |
| K                                 | command 43<br>display 29                        | information 24                        |
| keys                              | Pass session type 24                            | initial dialog 19                     |
| See also attention key            | password 3                                      | initial status 19                     |
| See also function keys            | personal information 30                         | modifying 23                          |
| See trigger key                   | personal options, setting 29                    | printing a screen 15                  |
|                                   | physical terminal 19                            | saving 11                             |
| _                                 | pop-up windows 9                                | session ID 4, 19                      |
| L                                 | preferences, setting 5, 29                      | source field 24                       |
| language selection 29             | printer, default 29                             | starting 13                           |
| List command 39                   | printing a screen 15                            | in background 14                      |
| lock terminal                     | trigger 48                                      | status 6                              |
| command 40                        | profile 19                                      | terminal pool 19                      |
| trigger 48                        | promptable fields (F4) 6                        | terminating 15, 45                    |
| logging off                       | pull-down menus 8                               | transmit screen image 16              |
| with \q 48                        |                                                 | types 6, 24<br>userdata 19            |
| with F3 10                        |                                                 | VTAM logmode name 19                  |
| logging on 3                      | Q                                               | setup status 6                        |
| logmode name field 19, 24         | query SINGLE 31                                 | simlogon 24                           |
| logon data field 24               | quiesced status 6                               | SINGLE session type 24                |
|                                   |                                                 | sizing 56                             |
| RA                                | _                                               | SNA terminal 7                        |
| M                                 | R                                               | Start command 44                      |
| Main Menu 4                       | read-buffer mode 31                             | starting a session 13                 |
| display trigger 48                | read-modified                                   | background 14, 35                     |
| groups 29                         | ATTN key 31                                     | cursor selection 29                   |
| session information 6             | PA key 31                                       | foreground 14, 44                     |
| menu control commands 34          | refresh key (F5) 6                              | Status field 6                        |
| message                           | reinitialize CL/SuperSession 44                 | stop status 6                         |
| IDs 29                            | reorder sessions command 43                     | symbols, use of vi                    |
| line 4<br>sending 17              | reply mode operation 31                         |                                       |
| modifying a session 23            | reset CL/SuperSession 43                        | Т                                     |
| More indicator 4                  | reset key (F9) 6, 24                            | -                                     |
| move                              | restoring session list 37 resuming a session 14 | takedown status 6, 15                 |
| to the next active session 48     | retrieve                                        | terminal 19                           |
| to the previous active session 48 | key (F9) 6                                      | ID 4                                  |
| Msgid (message id)                | last command 44                                 | physical 19                           |
| command 41                        | retrieve key (F9) 6                             | virtual 19                            |
| on Update Personal Options        | RTM interface 31                                | terminal pool<br>description field 24 |
| panel 29                          |                                                 | name 19                               |
| Multi session type 24             |                                                 | terminate                             |
|                                   | S                                               | a session 15                          |
| NI                                | screen print 15                                 | all sessions 45                       |
| N                                 | scrolling 56                                    | dialog 24                             |
| National language selection 29    | backward (F7) 6                                 | termination dialog name 19            |
| next window 56                    | forward (F8) 6                                  | time 36                               |
|                                   | indicator 4                                     | Top command 45                        |
|                                   | selection list 4                                | transferring files 31                 |
|                                   | sending messages 17                             | transmit a screen image 16            |
|                                   | session control 34                              | trigger key 47                        |
|                                   |                                                 |                                       |

```
trigger phrase 47
triggers 19, 47
   \ft 31, 51
  adding 49
  adding from list 50
   default 48
   deleting 52
   displaying information about 53
   file transfer 31
   modifying 52
   supplied with CL/SuperSession 48
  update current list 49
tutorial help 65
type, session 6, 24
U
unavailable status 6
undefined status 6
unknown status 6
unzoom
  See zoom/unzoom
update
  personal information 30
  personal options 29
user preferences
   See preferences, setting
userdata 19
   description field 24
USR 24
vertical split 56
viewing sessions 62
virtual terminal 19
   description field 24
VTAM logmode name field 19
W
Whoami command 45
window options pop-up 56
windows 56
   closing 56
   control key 56
   deleting 58
   display window 56
  horizontal split 56
   keys 56
  next window 56
  opening 56
   scrolling in 56
   vertical split 56
  zoom/unzoom 56
Z
zoom/unzoom
  key 56
```

trigger 48

# IBM.

Printed in USA

SC27-4590-00

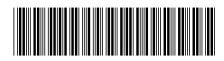